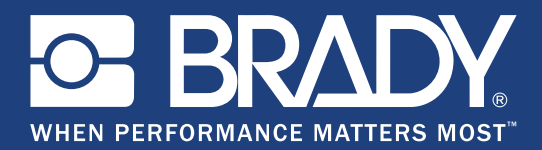

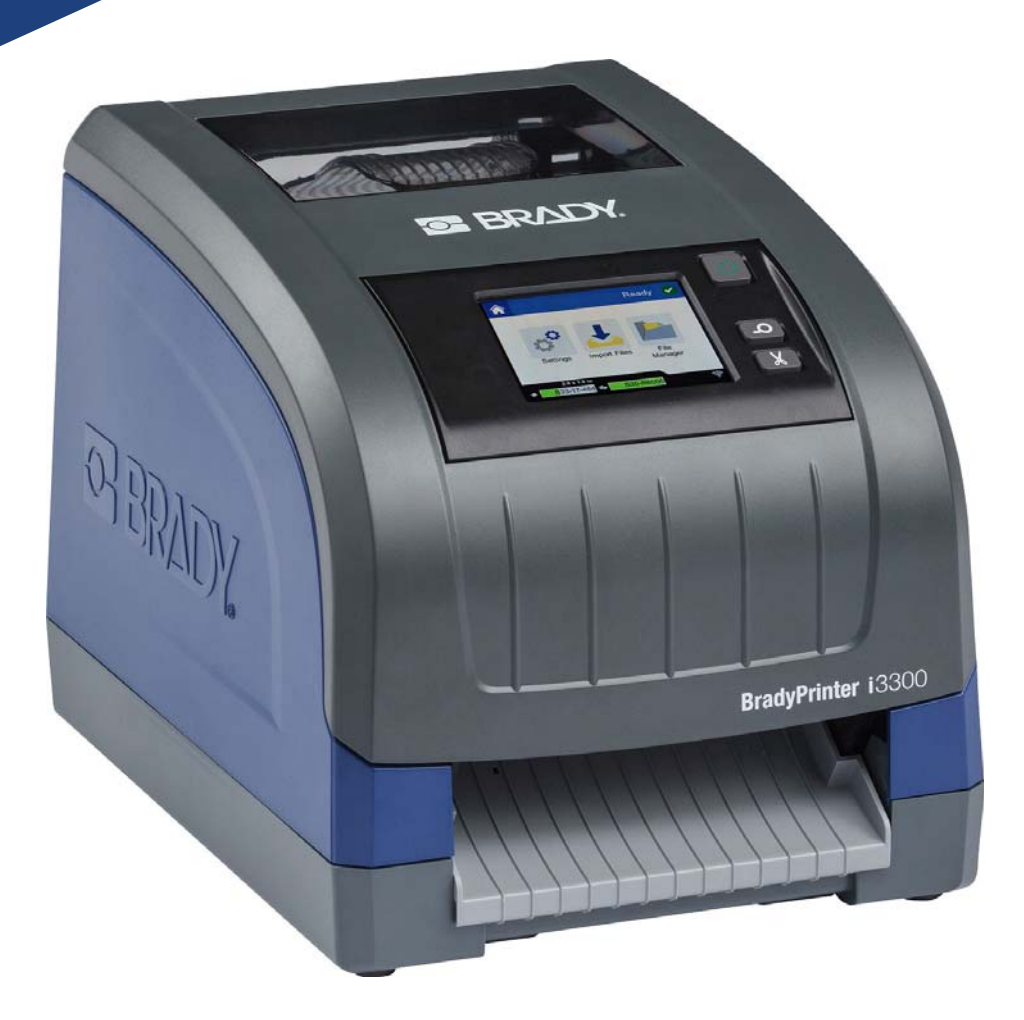

# **BradyPrinter i3300**

Ръководство за потребителя

## **Авторски права и търговски марки**

## **Отказ от отговорност**

Това ръководство е собственост на **Brady** Worldwide, Inc. (наричан по-долу "**Brady**"), и може да бъде променяно по всяко време без предварително уведомление. **Brady** не носи отговорност за уведомяването ви за такива промени, ако има такива.

Това ръководство е защитено от авторско право с всички права запазени. Нито една част от това ръководство не може да бъде копирана или възпроизвеждана чрез никакви средства без предварително писмено съгласие на **Brady**.

Доколкото при изготвянето на този документ са взети всички предпазни мерки, **Brady** не поема никаква отговорност към която и да е страна за каквито и да е загуби или вреди, предизвикани от грешки или пропуски или за претенции в резултат на недоглеждане, нещастен случай или каквато и да била друга причина. Следователно **Brady** не поема никаква отговорност за приложението или употребата на нито един продукт или система, описани тук; нито отговорност за преки или косвени щети, произтичащи от използването на този документ. **Brady** не носи отговорност за нито една гаранция за продаваемост или годност за конкретна цел.

**Brady** си запазва правото да прави промени без допълнително уведомление за всеки продукт или система, описани тук, с цел подобряване надеждността, функционалността или дизайна.

## **Търговски марки**

Всички марки или имена на продукти, споменати в това ръководство, са търговски марки (™) или регистрирани търговски марки (®) на съответните им фирми или организации.

© 2019 **Brady Corporation**. Всички права запазени.

## **Brady Гаранция**

Купувачът на нашите продукти трябва да е наясно, че трябва да ги тества в реални условия и да определи за себе си тяхната годност за собствени цели. Brady гарантира на купувача, че продуктите на тази фирма не са дефектни по отношение на материали и изработка, но ограничава задълженията си по тази гаранция да подменя продукта по свое собствено усмотрение относно неговата дефектност към времето на продажбата му. Тази гаранция не важи за каквито и да е лица, придобили продукта от купувача.

ТАЗИ ГАРАНЦИЯ ЗАМЕСТВА ВСЯКА ДРУГА ГАРАНЦИЯ, ИЗРИЧНА ИЛИ ПОДРАЗБИРАЩА СЕ, ВКЛЮЧИТЕЛНО, НО НЕ САМО, ВСИЧКИ ПОДРАЗБИРАЩИ СЕ ГАРАНЦИИ ЗА ПРОДАВАЕМОСТ ИЛИ ПРИГОДНОСТ ЗА ОПРЕДЕЛЕНА ЦЕЛ И ВСИЧКИ ДРУГИ ЗАДЪЛЖЕНИЯ ИЛИ ОТГОВОРНОСТИ ОТ СТРАНА НА BRADY. ПРИ НИКАКВИ ОБСТОЯТЕЛСТВА BRADY НЯМА ДА НОСИ ОТГОВОРНОСТ ЗА КАКВИТО И ДА БИЛО ЗАГУБИ, ВРЕДИ, РАЗХОДИ ИЛИ КОСВЕНИ ВРЕДИ ОТ КАКЪВТО И ДА БИЛО ВИД, ПРОИЗТИЧАЩИ ОТ УПОТРЕБАТА ИЛИ НЕВЪЗМОЖНОСТТА ЗА УПОТРЕБА НА ПРОДУКТИТЕ НА BRADY.

## **Безопасност и околна среда**

Моля, прочетете и разберете това ръководство, преди да използвате BradyPrinter i3300 за първи път. Това ръководство описва всички основни функции на принтера.

### **Предпазни мерки**

Преди да използвате принтера BradyPrinter i3300, моля вземете следните предпазни мерки:

- Прочетете внимателно всички инструкции преди да пуснете принтера и преди да извършите каквато и да е процедура.
- Не поставяйте уреда на нестабилна повърхност или стойка.
- Не поставяйте нищо върху уреда.
- Не поставяйте препятствия върху горната част.
- Винаги използвайте принтера в добре проветрени помещения. Не блокирайте отворите на уреда, които са предвидени за вентилация.
- Използвайте само източниците на захранване, които са обозначени на табелката с технически параметри.
- Използвайте само захранващия шнур, който се доставя с уреда.
- Не поставяйте нищо върху захранващия шнур.

## **Техническа поддръжка и регистриране**

## **Информация за контакт**

За ремонт или техническа помощ, намерете вашия регионален офис на Brady за техническа поддръжка, като отидете на:

- **Съединените щати:** www.bradyid.com
- **Европа:** www.bradyeurope.com
- **Тихоокеанска Азия:** [w](https://www.brady.co.uk/landing-pages/global-landing-page)ww.brady.co.uk/landing-pages/global-landing-page
- **Австралия:** www.bradyid.com.au
- **Канада:** www.bradycanada.ca
- **Латинска Америка:** www.bradylatinamerica.com

### **Информация за регистрация**

За да регистрирате вашия принтер, отидете на:

- www.bradycorp.com/register
- **Австралия:** www.bradyid.com.au/register
- **Китай:** www.brady.com.cn/membercenter/register\_product.aspx

#### **Ремонт и връщане**

Ако по някаква причина трябва да върнете принтера BradyPrinter i3300 за ремонт, моля, свържете се с отдела по техническа поддръжка на Brady за информация за ремонта и подмяната.

## **Условности в документа**

Използвайки този документ, е важно да разбирате установените правила, използвани в това ръководство.

- Всички действия на потребителя се маркират **удебелено**.
- Препратките към менюта, диалогови прозорци, бутони и екрани се обозначават с *наклонен* шрифт.

# Съдържание

### 1 • Въведение

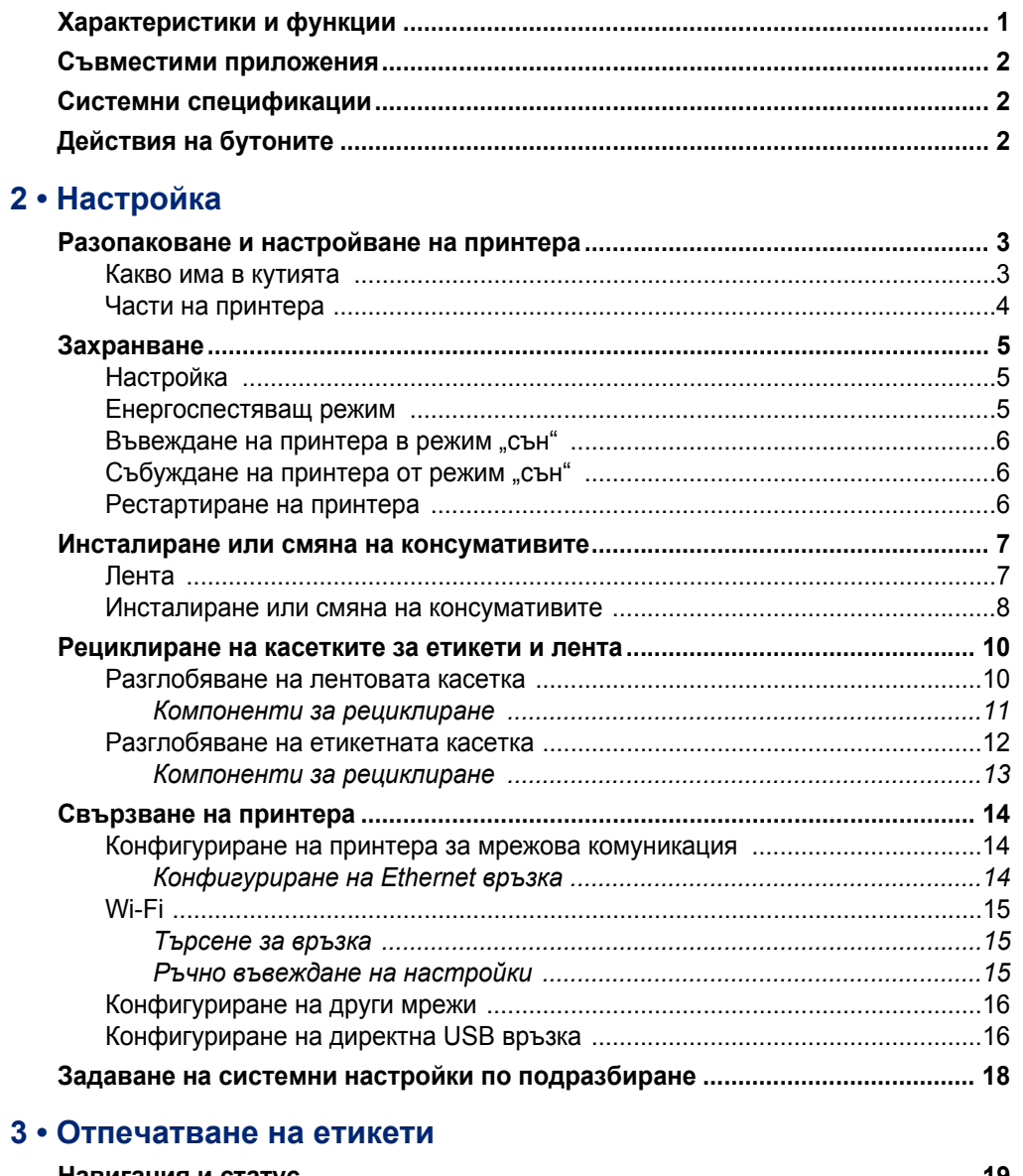

## $3<sup>1</sup>$

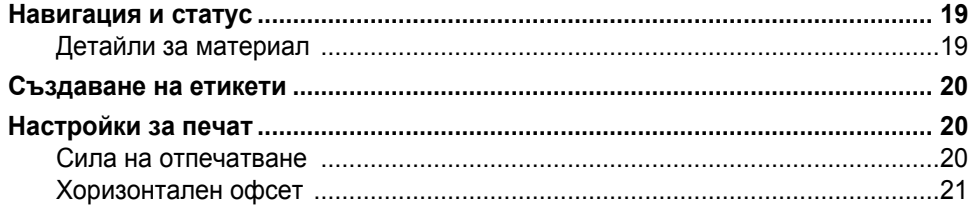

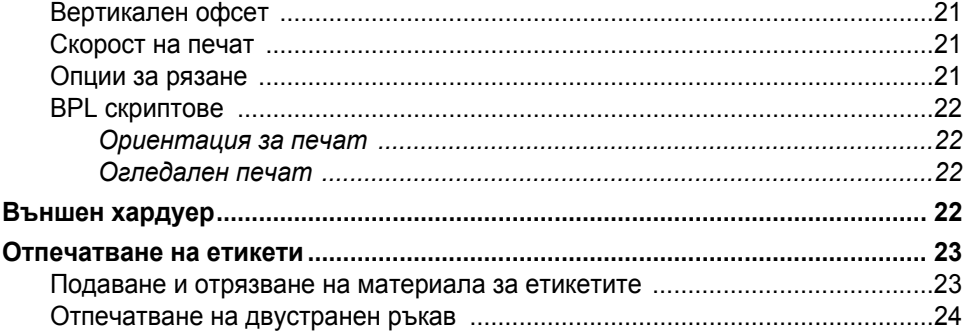

### 4 • Използване на системните инструменти

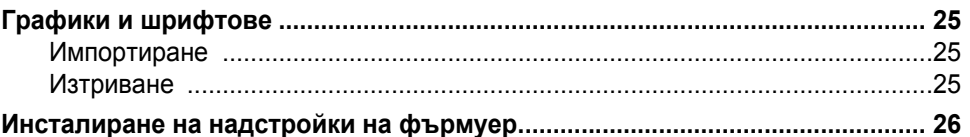

### 5 • Поддръжка

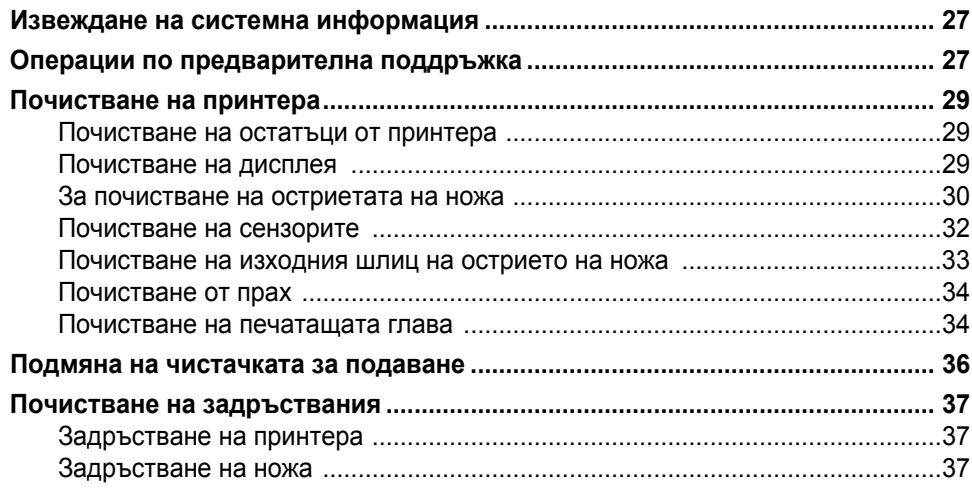

## 6 • Отстраняване на проблеми

## А • Регулаторна и лицензионна информация

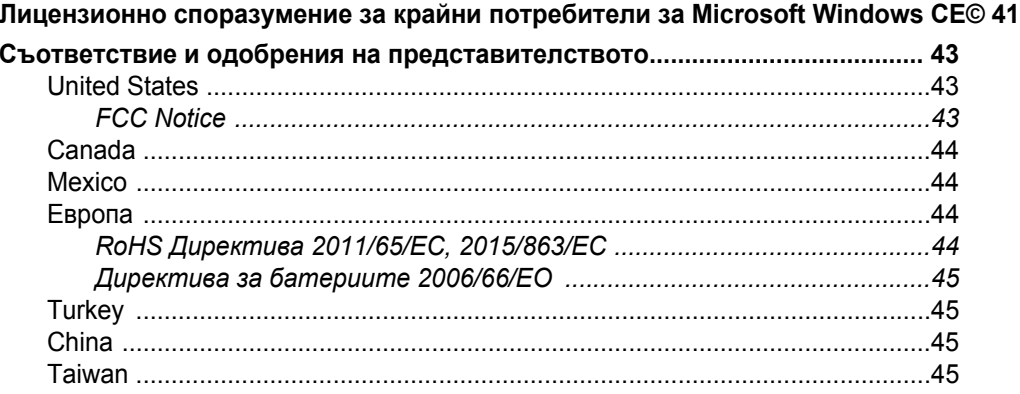

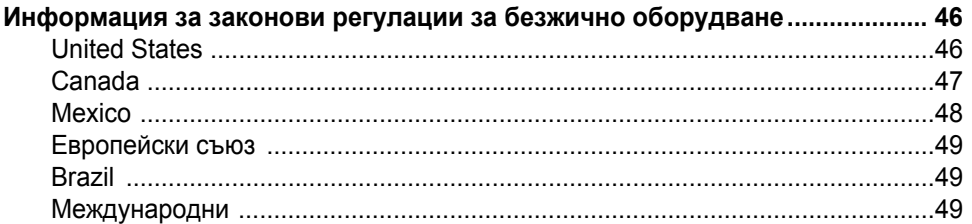

# <span id="page-7-0"></span>**1 Въведение**

Благодарим Ви, че си поръчахте BradyPrinter i3300, който можете да използвате за създаване и отпечатване на професионално оформени промишлени етикети и знаци. Всичко, което трябва да направите, е:

- Да сложите касетата с лентата. Можете да избирате измежду широка гама едноцветни ленти.
- Да сложите касетата с етикетите. Можете да избирате ширини, които варират от 0,25 инча до 4 инча (6,4 мм до 101,6 мм), и много цветове, стилове и материали.
- Да изпращате етикети за печат от вашия софтуер за етикетиране.

Етикетите и лентите на Brady Corporation са програмирани с възможност за връзка с принтера и софтуера. По този начин можете да използвате всички възможности на системата.

## <span id="page-7-1"></span>**Характеристики и функции**

Представяме ви само някои от характеристиките, които правят системата толкова лесна за употреба и готова да отговори на вашите изисквания за отпечатване на етикет:

- Малък, лек (приблизително 11,5 фунта [5,2 кг.]) уред, готов да работи на вашето бюро.
- Цветен сензорен LCD екран за въвеждане.
- Едноцветно задание за печат при 300 DPI, до 4 инча (101,6 мм) ширина и до 60 инча (1,5 м) дължина.
- Широка гама цветове на лентата.
- Лесно зареждане на консумативи за етикети и лента.
- Непрекъснати и оразмерени консумативи за етикети от различни високоефективни материали.
- Прехвърляне на графики от персонален компютър или USB памет. Поддържаните графични формати са Windows метафайл (\*.wmf), Bitmap (\*.bmp), JPG файл (\*.jpg), Graphic Interchange Format (\*.gif) и Portable Network Graphics (\*.png).
- Печат на етикети от персонален компютър.
- Автоматично отрязване.

BradyPrinter i3300 поддържа ZPL, jScript, DPL и BPL. За списък с поддържани команди, моля, посетете www.BradyID.com/i3300.

## <span id="page-8-3"></span><span id="page-8-0"></span>**Съвместими приложения**

BradyPrinter i3300 Е съвместим с Brady® Workstation софтуера за работен плот.

При използване с Brady® Workstation софтуер, принтерът ще разпознава автоматично всички разрешени и съвместими материали до 4 инча (101,6 мм) ширина. За работа с принтера с друг софтуер, погледнете в документацията на вашето приложение.

**Забележка:** Този принтер ще работи само с консумативи за BradyPrinter i3300.

## <span id="page-8-1"></span>**Системни спецификации**

- **Тегло:** 11,5 паунда (5,2 кг)
- **Размери** (при съхранение): 9 инча x 12,0 инча x 9,5 инча (22,9 см x 30,5 см x 24,1 см)
- **Работна температура:** 50 104°F (10 40°C)
- **Относителна влажност:** от 10% до 80% некондензираща
- **Съхранение:** от -4 до 122°F (-20 до 50°C) при 15% до 90% относителна влажност, некондензираща
- **Напрежение:** 100 240 VAC 50/60 Hz, 2A
- **Разделителна способност при печат:** 11,8 точки/mm, 300 dpi
- **Изходни размери на етикета:** от 0,25 инча до 4 инча (от 6,4 мм до 101,6 мм)
- **Максимална дължина на етикета** (непрекъснат): 60 инча (1,5 м)

## <span id="page-8-2"></span>**Действия на бутоните**

Има три физически бутона отпред на принтера. Функцията им е описана по-долу.

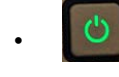

Бутонът за включване включва/изключва принтера и се използва и за режим "сън" (вижте [страница](#page-12-3) 6).

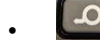

Бутонът за подаване придвижва етикета. Вижте [страница](#page-29-2) 23 за повече информация.

• Бутонът за рязане ви позволява ръчно да отрязвате етикета.

# <span id="page-9-0"></span>**2 Настройка**

## <span id="page-9-1"></span>**Разопаковане и настройване на принтера**

Внимателно разопаковайте и огледайте повърхностите на принтера (вътрешните и външните) и системата за етикетиране за евентуални повреди по време на транспортиране.

**Забележка:** Уверете се, че сте отстранили всички транспортни защити около печатащата глава и в капака.

#### <span id="page-9-2"></span>**Какво има в кутията**

- BradyPrinter i3300
- Документацията на CD включва електронно кратко ръководство за експлоатация, електронно ръководство за потребителя и връзки към уеб страници
- Захранващ кабел
- Кабел USB тип B
- Печатно "Кратко ръководство за експлоатация"
- Комплект за почистване

**Забележка:** Моля, пазете оригиналната опаковка, включително и кутията, в случай, че принтерът трябва да бъде върнат.

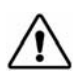

**ВНИМАНИЕ!** Ако изпращате принтера, консултирайте се с вашия превозвач за щатски, федерални, общински и международни транспортни правила относно контейнера с литиево-йонна батерия в принтера.

## **Части на принтера**

<span id="page-10-0"></span>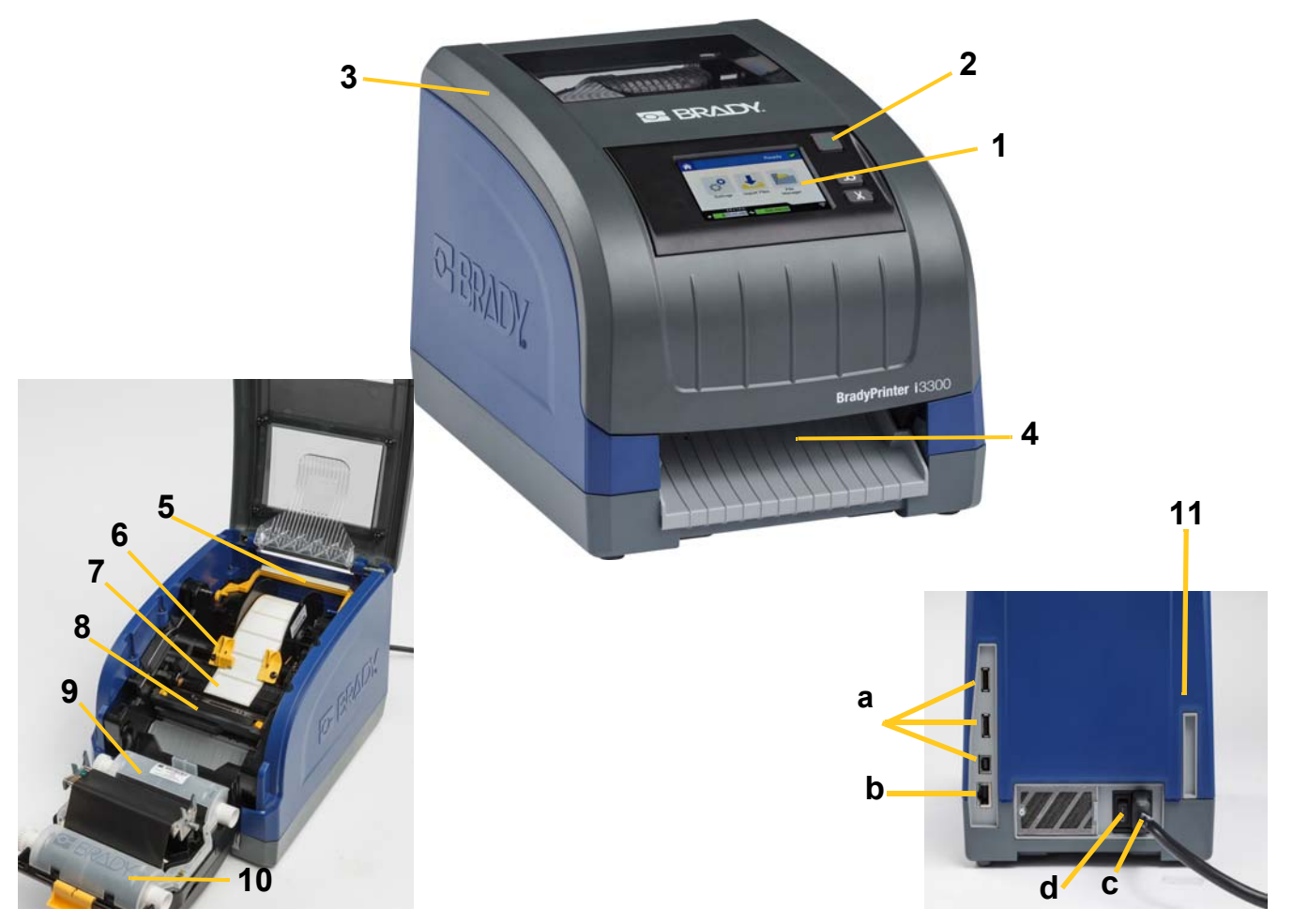

*Фигура 2-1. Части на принтера*

- **1 Дисплей (със сензорен екран) 2 Бутон за включване**
- 
- **5 Чистачка за консуматив 6 Водачи за консуматив**
- **7 Ролка за консуматив за етикети 8 Нож**
- 
- **11 (а) USB портове, (b) Ethernet порт,** 
	- **(с) конектор за захранващ кабел и**
	- **(d) бутон за включване**
- 
- **3 Капак 4 Улей за изход за етикети**
	-
	-
- **9 Касета за лента 10 Вратичка на печатаща глава**
- **Забележка:** Принтерът е оборудван с универсално захранване и може да работи с напрежение от 100 до 240 V~, от 50 до 60 Hz. Принтерът регистрира вида напрежение и автоматично се настройва към източника на захранване.

## <span id="page-11-1"></span><span id="page-11-0"></span>**Захранване**

## **Настройка**

- 1. Включете захранващия кабел в принтера на показаното място.
- 2. Включете другия край на кабела в електрическия контакт за променливо напрежение.
- 3. Натиснете бутона за включване. Принтерът се включва и извежда Начален екран. Извеждат се размерът и цветът на поставените в момента консумативи и други индикатори на състоянието.
- **Забележка:** Ако не са монтирани лента или етикети, системата по подразбиране се настройва за черна лента и 4 инча [101,6 мм] широк непрекъснат бял етикет.

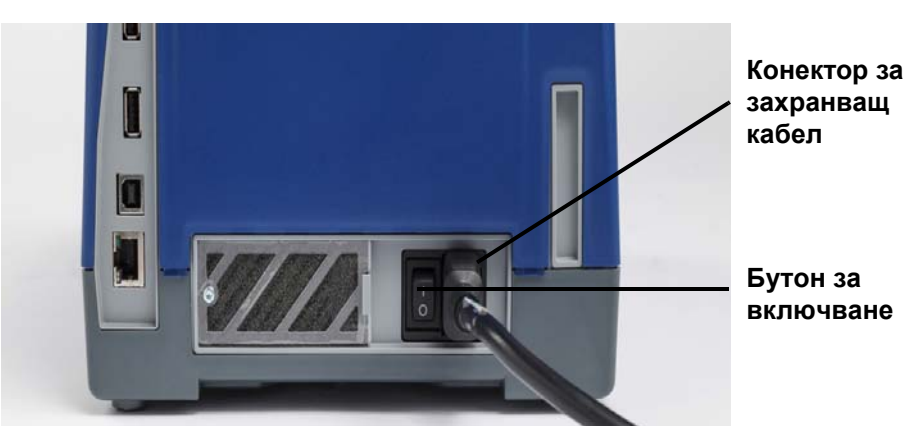

## <span id="page-11-2"></span>**Енергоспестяващ режим**

Когато включите принтера, можете да го оставите в режим на готовност през цялото време, така че софтуерът да може да открива принтера. Или можете да изберете да пестите мощност, така че принтерът автоматично да се изключва след период на бездействие.

- 1. Уверете се, че принтерът е включен.
- 2. Докоснете **Settings** (Настройки) .
- 3. Натиснете **System Configuration** (Конфигурация на системата) > **Power Save Mode** (Енергоспестяващ режим).
- 4. Изберете **AC Power** (Променливо напрежение).
- 5. Плъзнете точката на времевия индикатор наляво (намаляване) или надясно (увеличаване) за времето неактивност, което може да изтече преди принтерът автоматично да се изключи. Като алтернативен вариант можете да натиснете бутона минус (-), за да намалите или плюс (+), за да увеличите времето.
- 6. Докоснете **1**, за да се върнете в началния екран.

## <span id="page-12-3"></span><span id="page-12-0"></span>Въвеждане на принтера в режим "сън"

При заспиване на системата, екранът се изключва и системата преминава в режим на ниска консумация на енергия, но не изисква студен старт за повторно включване. В това състояние можете или да докоснете екрана, или да натиснете бутона за включване, за да върнете системата в същото състояние, в което е била преди да премине в режим на ниска консумация. Когато принтерът е в режим "сън", бутонът за включване свети зелено.

**Забележка:** За да изключите напълно принтера, натиснете и задръжте бутона за включване за повече от две секунди.

- 1. При включен принтер, натиснете и задръжте  $\bigcup$  за около две секунди.
- 2. Ако има незапазени промени в текущия активен файл, ще бъдете помолени да запазите текущия файл с етикет.

## <span id="page-12-1"></span> $C$ ъбуждане на принтера от режим "сън"

Ако не докоснете екрана или клавиатурата за определен период от време, системата изключва екрана и преминава в режим на ниска консумация на енергия. Когато е в режим "сън", бутонът за включване свети зелено. Текущият етикет и настройки се запомнят.

- 1. Натиснете  $\mathbf U$  или докоснете екрана.
- 2. Продължете с работата си по етикета.

## <span id="page-12-2"></span>**Рестартиране на принтера**

Използвайте тази процедура за рестартиране на принтера.

- 1. Натиснете и задръжте  $\bigcup$  поне за 5 секунди. Системата ще извърши процедура по инициализиране и ще стартира принтера.
- 2. След извеждане на *Home* (Начало) екран продължете с работата по вашия етикет.

## <span id="page-13-0"></span>**Инсталиране или смяна на консумативите**

Касетите на Brady и лентата използват "интелигентна клетка" за определяне и проследяване на информация. Системата автоматично разпознава монтираните консумативи и лента.

**Забележка:** При смяна на консумативите принтерът може да е включен или изключен.

### <span id="page-13-1"></span>**Лента**

1. За изваждане на лентата, отворете капака на корпуса.

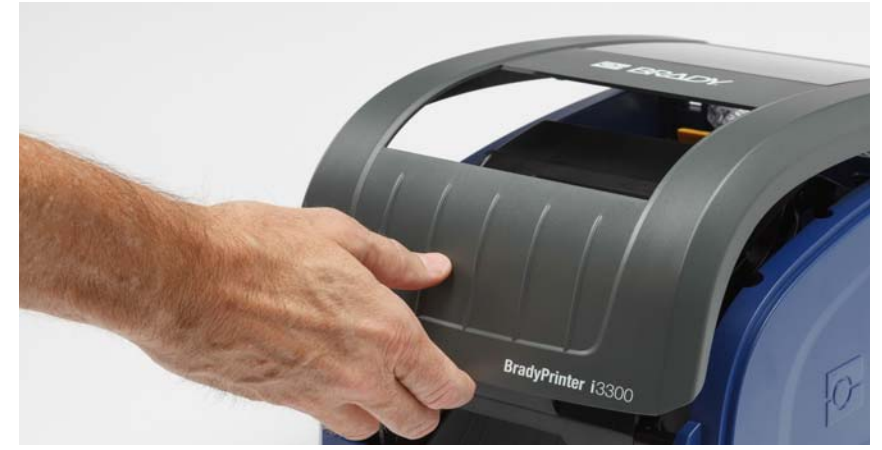

- 2. Освободете ключалката на вратичката на печатащата глава [2] и отворете капака.
- 3. Освободете ключалката на касетата с лента [3] и повдигнете касетата с лентата нагоре и навън.

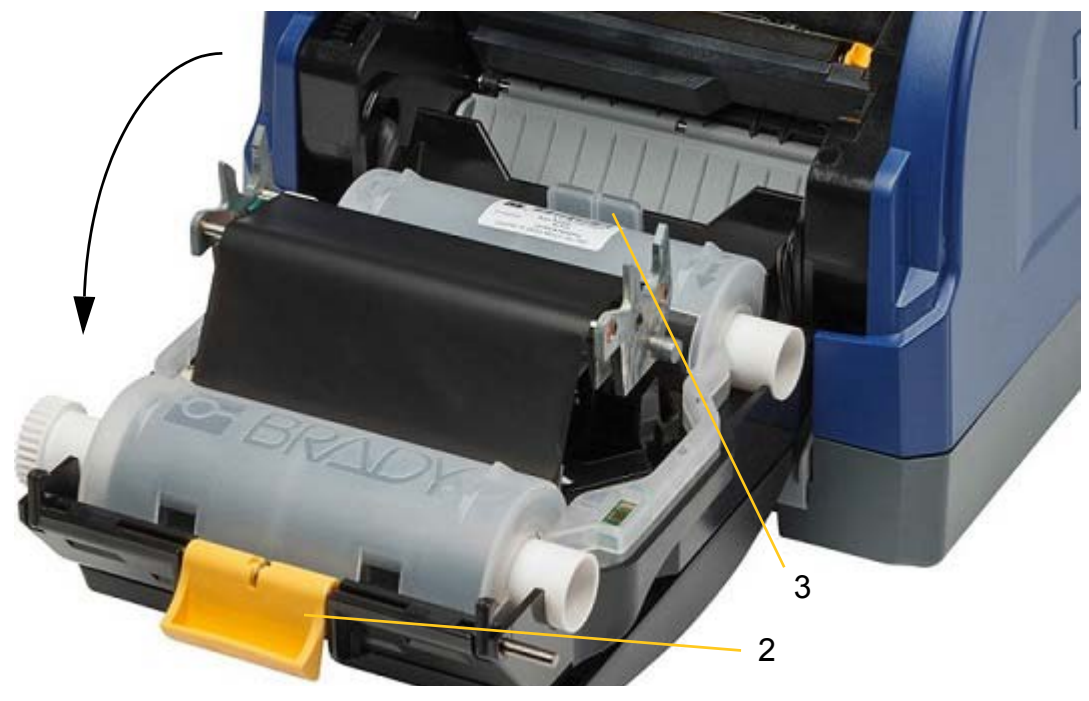

- 4. Поставете касета с лента на печатащата глава (с етикета на продукта, насочен към принтера), после я вкарайте на мястото й.
- 5. Затворете и заключете вратичката на печатащата глава.
- 6. Затворете капака.
- 7. Ако принтерът е бил в режим "сън", натиснете  $\bm{\psi}$ . Системата открива инсталираните консумативи, установява цветовете на етикета и на лентата, извежда размерите на етикета и количеството оставащи консумативи.

## <span id="page-14-0"></span>**Инсталиране или смяна на консумативите**

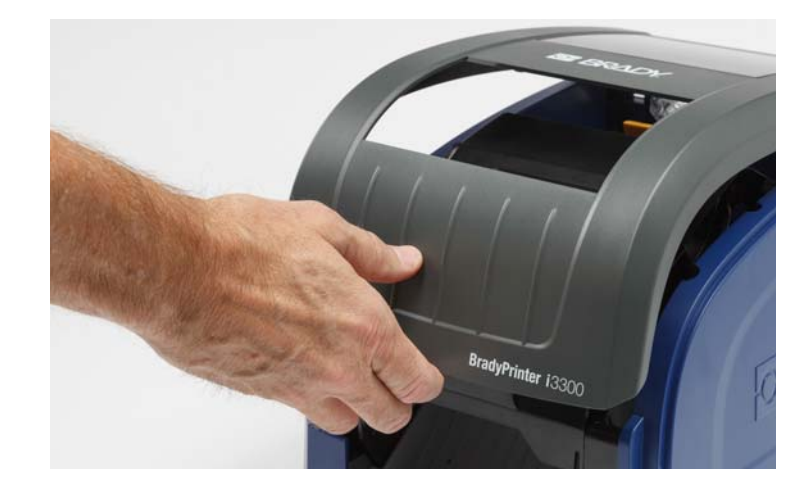

1. Отворете капака.

2. Освободете ключалката на вратичката на печатащата глава [2] и отворете капака.

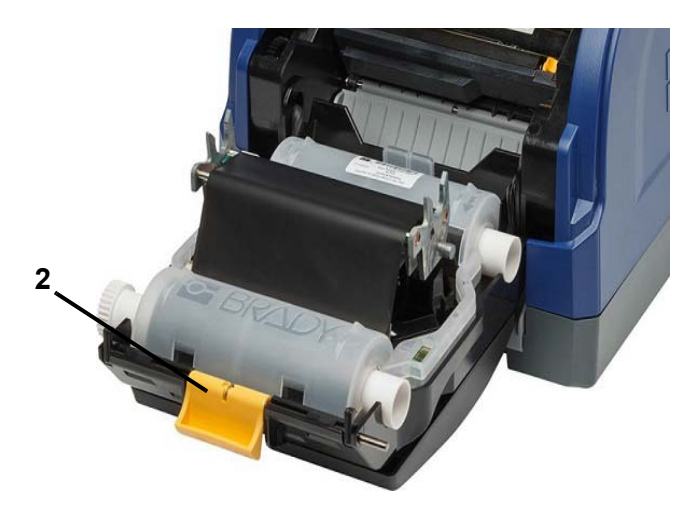

- 3. Преместете жълтата чистачка за консуматив [3] отзад, ако е включена.
- 4. Преместете жълтите водачи на консуматив [4] до пълно отваряне.
- 5. Извадете наличния консуматив, ако е инсталиран, като извадите касетата с етикет от принтера.
- 6. Вкарайте новата касета, докато краищата на шпиндела влязат в отворите на гнездото на държача [5].
- 7. Вкарайте етикетите от горната част на валяка, докато щракне по средата на черния гумен валяк.
- 8. Затворете водачите на консуматива, докато докоснат ръба на основата на консуматива под водачите.
- 9. Преместете чистачката на консуматива, така че да остане върху етикета.
- **Забележка:** Не всички етикети изискват употребата на чистачката на консуматива. Закопчайте чистачката, само ако инсталираният етикет го изисква.

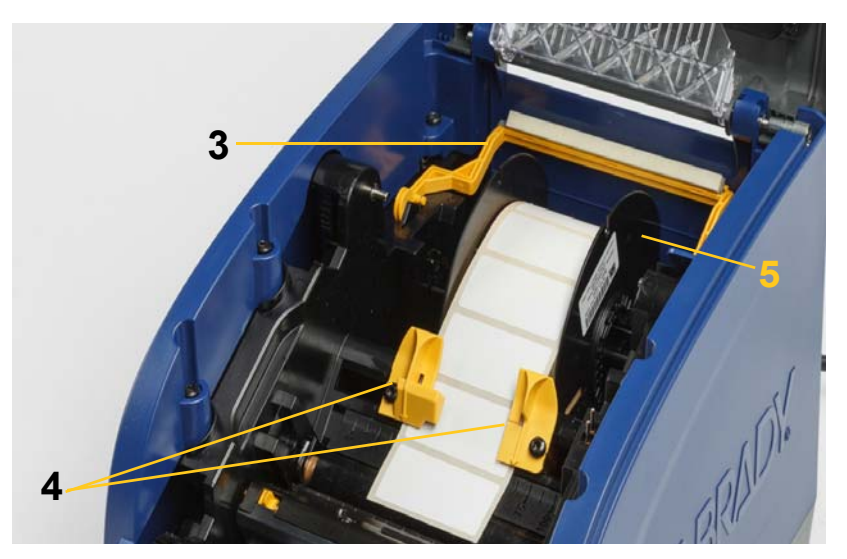

- 10. Затворете и заключете вратичката на печатащата глава, после затворете капака на корпуса.
- 11. Ако принтерът е бил в режим "сън", натиснете  $\bm{\psi}$ . Системата открива инсталираните консумативи, установява цветовете на фона и на шрифта, извежда размерите на етикета и количеството оставащи консумативи.

## <span id="page-16-0"></span>**Рециклиране на касетките за етикети и лента**

Касетките трябва да се рециклират съгласно местния регламент. Преди рециклиране, използваните касетки трябва да се разглобят, за да се освободят отделните компоненти, които след това трябва да се рециклират в правилните контейнери.

#### **Необходими материали**

- Плоски отвертки с 9/32-инчово или 1/4-инчово острие (лента) и 5/32-инчово острие (етикет)
- Обезопасяващи очила
- Обезопасяващи ръкавици

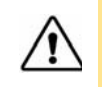

**ВНИМАНИЕ!** Винаги носете лични предпазни средства (ЛПС), когато разглобявате касетка.

### <span id="page-16-1"></span>**Разглобяване на лентовата касетка**

1. Като използвате палеца си или острието на отвертката, натиснете, за да избутате прозрачните пластмасови заключващи езичета докато касетката не се отключи.

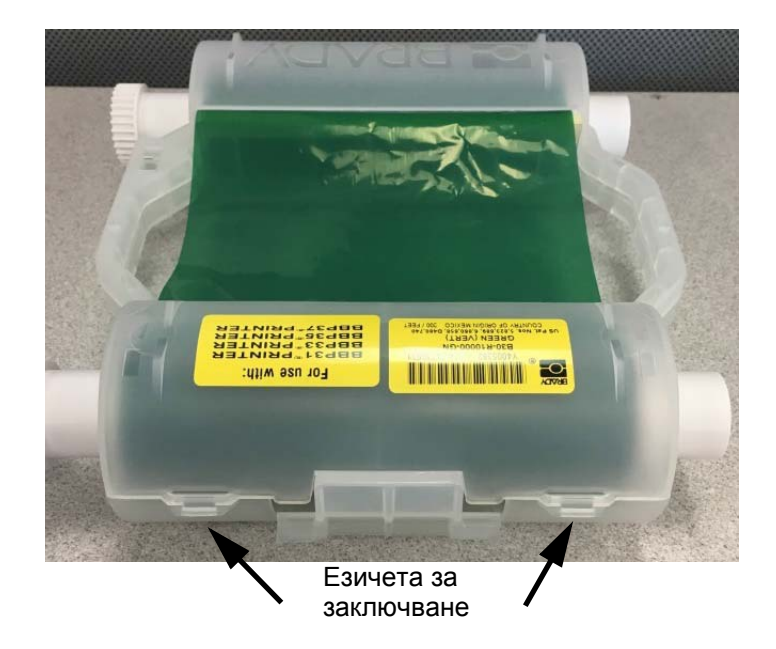

2. Вкарайте острието на отвертката до всяко езиче по шева на двете половини на касетката и внимателно разделете половините.

Повторете този процес от двете страни на касетката докато всички езичета не са отключени и касетката не се отвори.

- 3. Плъзнете интелигентната клетка навън от гнездото й.
- 4. Развийте лентата от макарите и обелете края й от картонените ядра.
- 5. Свалете лентовите ролки от средата на картоненото ядро.

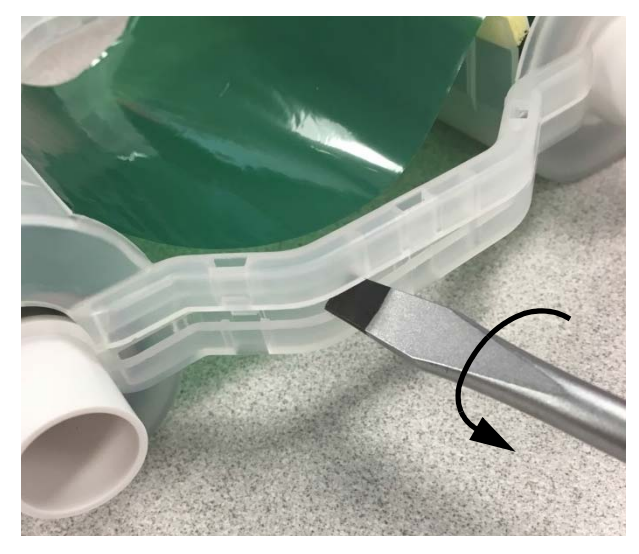

## *Компоненти за рециклиране*

<span id="page-17-0"></span>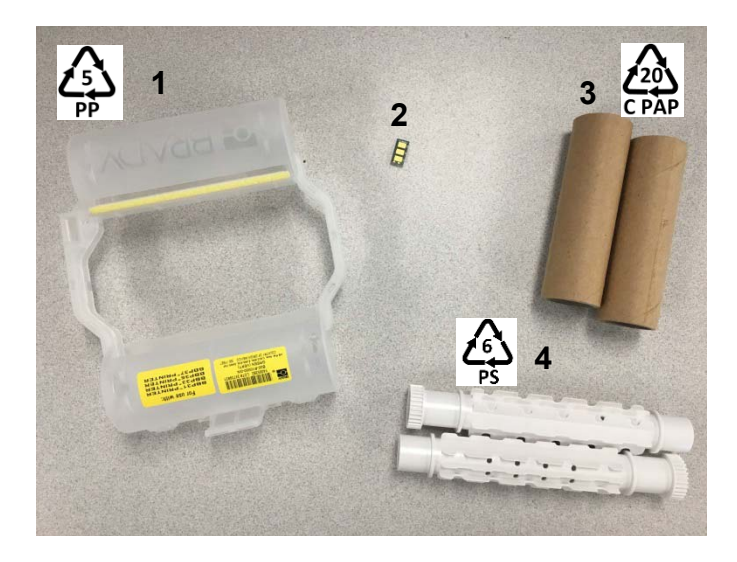

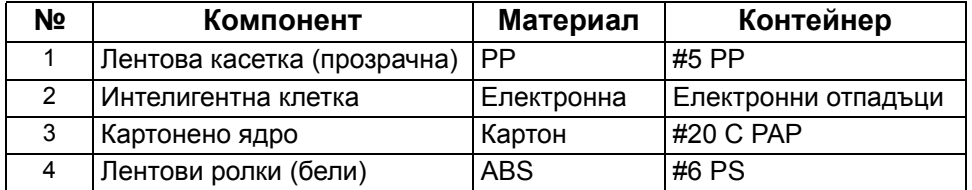

## <span id="page-18-0"></span>**Разглобяване на етикетната касетка**

- 1. Като използвате палците си, едновременно натиснете **езичетата за освобождаване** докато бутате средния цилиндър напред докато езичетата не се освободят и отключат средния цилиндър.
- 2. Издърпайте свободния цилиндър от етикетната касетка.
- 3. Като използвате отвертката, поставете острието в отвора до **държача на интелигентната клетка** и извадете държача от цилиндъра.
- 4. Извадете интелигентната клетка от пластмасовия държач.

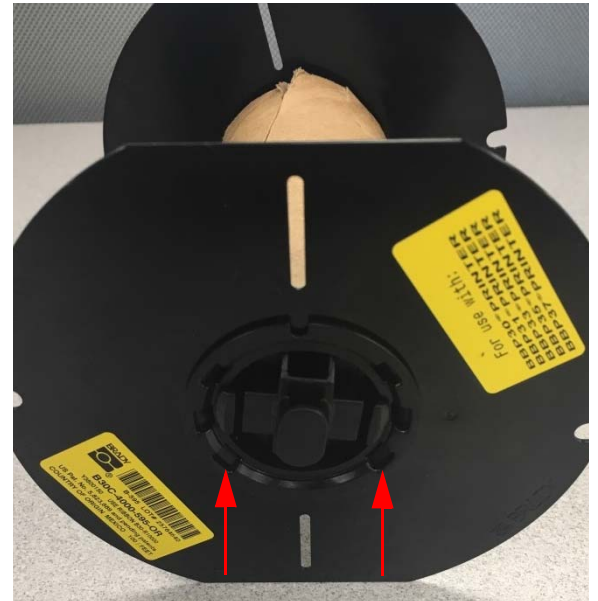

**Езичета за освобождаване**

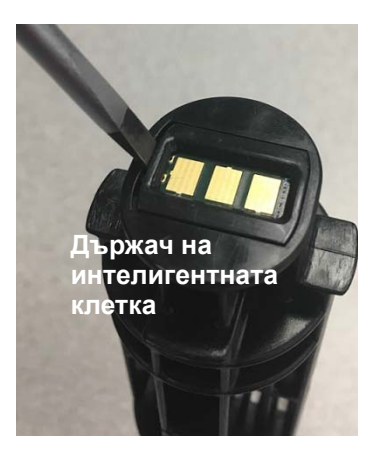

5. Бутнете острието на отвертката между водачите на плоската касетка и **заключващото капаче**. Завъртете отвертката и продължете процеса около заключващото капаче докато не падне.

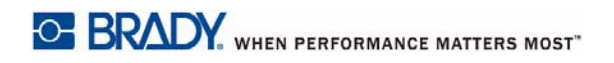

- 6. Повторете този процес от другата страна на касетката.
- 7. Извадете картонената тръба, като избутате средното ядро от нея или като я изрежете от него.

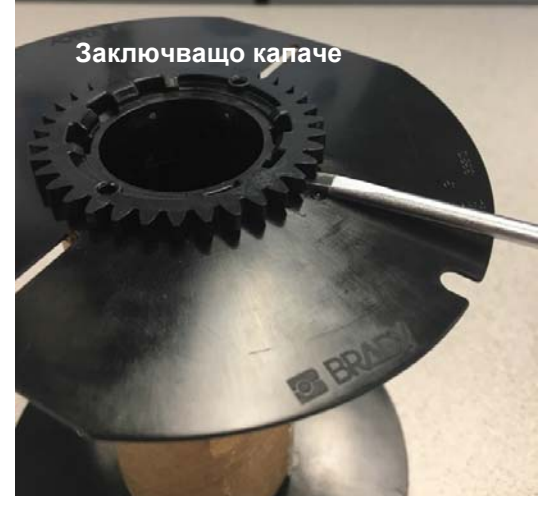

### *Компоненти за рециклиране*

<span id="page-19-0"></span>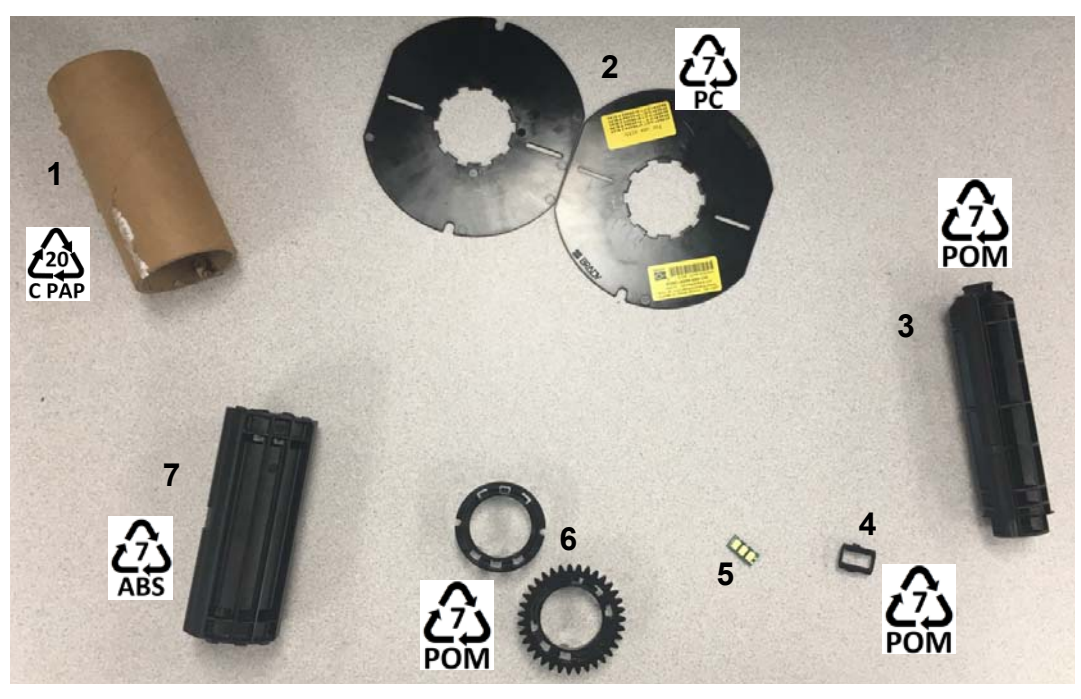

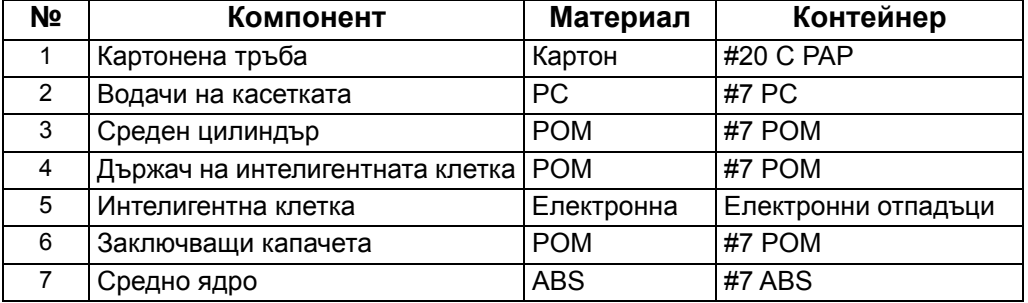

## <span id="page-20-0"></span>**Свързване на принтера**

Свържете към компютър по единия от двата или и двата начина:

- В мрежа. Този метод позволява няколко компютъра да изпращат файлове с етикети към принтера.
- Директно с USB кабел. Вижте "[Конфигуриране](#page-22-1) на директна USB връзка" на страница 16.

### <span id="page-20-1"></span>**Конфигуриране на принтера за мрежова комуникация**

Принтерът има два мрежови контролера - един за Ethernet (жична) и един за Wi-Fi. Тези два контролера действат независимо и могат да получават данни едновременно.

**Забележка:** Wi-Fi опцията не е налична за всички принтери във всички държави.

Можете да настроите принтера за мрежова комуникация, като използвате:

- Ethernet връзка. Използвайте тази опция за жична мрежа.
- Wi-Fi връзка. Вижте "Wi-Fi" на [страница](#page-21-0) 15.

#### <span id="page-20-2"></span>*Конфигуриране на Ethernet връзка*

- 1. На екрана *Home* (Начало), докоснете **Settings** (Настройки).
- 2. На екрана *Settings* (Настройки), изберете **Connection** (Връзка).
- 3. Изберете **Advanced Network Settings** (Разширени мрежови настройки) в екран *Connection* (Връзка).
- 4. Докоснете **Ethernet**.
- 5. Изберете **IP Settings** (IP настройки).
- 6. За IP настройки, сложете отметка в полето DHCP или Static (Статичен).
	- **DHCP**: DHCP адресът е динамичен и системата използва DNS сървър за получаване на IP адреса на принтера.
	- **Static** (Статичен): За статичен адрес, вие трябва да посочите IP адреса на принтера.
- 7. Ако е избран Static (Статичен), попълнете следните полета:
	- **IP Address** (IP адрес): Въведете IP адреса на принтера.
	- **Subnet Mask** (Маска на подмрежата): Въведете маска на подмрежата, ако използвате такава.
	- **Default Gateway** (Шлюз по подразбиране): Въведете IP адреса на шлюза по подразбиране.
	- **DNS Server (Primary)** (DNS сървър (първичен)): Въведете IP адреса на първичния DNS сървър.
	- **DNS Server (Secondary)** (DNS сървър (вторичен)): Въведете IP адреса на вторичния DNS сървър.

**ВАЖНО!** Ако не се използва DNS сървър, въведете 0.0.0.0

- 8. Докоснете бутона **back** (назад), за да се върнете в екрана *Advanced Network Settings* (Разширени мрежови настройки), за да влязат в сила въведените полета.
- 9. Ако е избран DHCP, няма нужда да се попълват допълнителни полета.

## <span id="page-21-0"></span>**Wi-Fi**

Свържете се към Wi-Fi мрежа или като търсите и изберете мрежа, или като въведете мрежовите настройки ръчно. След като се свърже, принтерът може да комуникира с устройства в тази мрежа. Устройствата могат да комуникират с принтера само с Brady Workstation софтуер.

#### <span id="page-21-1"></span>*Търсене за връзка*

#### **За свързване към Wi-Fi безжична мрежа:**

- 1. Уверете се, че принтерът е включен.
- 2. Докоснете **Settings** (Настройки).
- 3. На екрана *Settings* (Настройки), изберете **Connection** (Връзка).
- 4. Докоснете **Wi-Fi Network** (безжична мрежа), за да включите Wi-Fi и изберете мрежа от списъка. Ако е нужно, принтерът показва клавиатура за въвеждане на парола. Ако мрежата, към която искате да се свържете, не е в списъка, тя може да е скрита. Използвайте стъпките в следващия раздел за ръчно въвеждане на мрежови настройки.

#### <span id="page-21-2"></span>*Ръчно въвеждане на настройки*

Използвайте този метод за скрити мрежи.

#### **За свързване към Wi-Fi безжична мрежа:**

- 1. Уверете се, че принтерът е включен.
- 2. Докоснете **Settings** (Настройки).
- 3. На екрана *Settings* (Настройки), изберете **Connection** (Връзка).
- 4. Докоснете **Advanced Network Settings** (Разширени мрежови настройки).
- 5. Изберете **Wi-Fi** от списъка.
- <span id="page-21-3"></span>6. Докоснете **IP Settings** (IP настройки) и след това докоснете някое от следните.
	- **DHCP**: DHCP адресът е динамичен и системата използва DNS сървър за получаване на IP адреса на принтера.
	- **Static** (Статичен): Изберете статичен адрес за ръчно въвеждане на IP адреса на принтера.
- 7. Докоснете бутона за назад, за да се върнете в екрана *Network* (Мрежа). За останалите стъпки поискайте помощ от вашия мрежов администратор.
- 8. Ако изберете *DHCP*, конфигурирайте следните настройки.
	- a. Докоснете **DNS Server (Primary)** (DNS сървър (първичен), за да покажете

клавиатура и след това въведете IP адреса на DNS сървъра. Докоснете , когато приключите.

b. Докоснете **DNS Server (Secondary)** (DNS сървър (вторичен) и въведете IP адреса на вторичния DNS сървър.

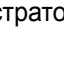

- 9. Ако изберете *Static* (Статичен) в стъпка [6](#page-21-3), конфигурирайте следните настройки.
	- a. Докоснете **IP Address** (IP адрес), за да покажете клавиатура и след това въведете IP адреса на принтера. Докоснете бутона за въвеждане, когато приключите.
	- b. Докоснете **Subnet Mask** (Маска на подмрежата), ако използвате такава.
	- c. Докоснете **Default Gateway** (Шлюз по подразбиране), за да въведете шлюз по подразбиране.

10. Докоснете  $\hat{\bullet}$ , за да се върнете в началния екран.

### <span id="page-22-0"></span>**Конфигуриране на други мрежи**

Конфигурация за лични или фирмени мрежи.

- 1. Докоснете бутона **Menu** (Меню) най-отгоре на екрана *Home* (Начало).
- 2. Докоснете **Settings** (Настройки).

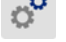

- 3. На екрана *Settings* (Настройки), изберете **Connection** (Връзка).
- 4. Докоснете **Wi-Fi Network** (безжична мрежа) в екран *Connection* (Връзка).
	- Aко Wi-Fi е деактивирана, сложете отметка в полето до "Enabled" (Активирана) и изчакайте да се напълни списъкът с мрежи.
- 5. Отидете до края на списъка с налични мрежи и изберете **Other** (Други).
- 6. На екрана *Other Networks* (Други мрежи), изберете Personal (Лична) или Enterprise (Фирмена) мрежа и попълнете нужните детайли.
- 7. Докоснете , когато приключите.

## <span id="page-22-1"></span>**Конфигуриране на директна USB връзка**

За комуникация директно с USB кабел, ще трябва да инсталирате драйвера за USB устройство на вашия компютър. След свързване, компютърът автоматично ще открие и инсталира USB драйвера, ако такъв вече не е инсталиран.

- 1. Поставете USB кабел в принтера и компютъра.
- 2. Включете принтера.

На персоналния компютър се появява прозорче в долния десен ъгъл на екрана с надпис *"Found New Hardware"* (Намерен е нов хардуер) и помощникът за инсталиране на драйвера за принтер се стартира.

- 3. В помощника кликнете върху **Install the software automatically** ("Автоматично инсталиране на софтуера") (ако вече не е избран).
- 4. Кликнете върху **Next** (Следващ).

Драйверът на принтера се инсталира. Това отнема една-две минути.

5. Като приключи инсталацията, в помощника кликнете **Finish** (Край).

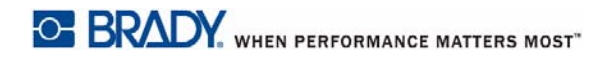

BradyPrinter i3300 вече може да приема информация от вашата компютърна програма за изготвяне на етикети.

При разпечатване от компютъра, принтерът трябва да е закачен към него чрез USB кабела. Уверете се, че сте избрали BradyPrinter i3300 в диалоговия прозорец за печат на програмата за етикети.

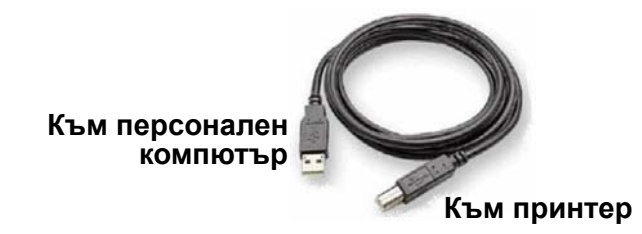

## <span id="page-24-0"></span>**Задаване на системни настройки по подразбиране**

Стойностите по подразбиране са общи настройки, които се задават предварително, за да може системата да работи правилно, веднага щом бъде включена към захранването (напр. датата и часът се задават според вашите местни дата и час). С промяна на настройките по подразбиране можете да зададете настройки по ваши специфични изисквания.

Всички зададени тук настройки по подразбиране остават валидни дори и при отпадане на захранването на принтера и по време на надстройки.

За конфигуриране или промяна на която и да е от тези настройки:

- 1. Уверете се, че принтерът е включен.
- 2. Докоснете **Settings** (Настройки)

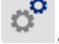

- 3. Изберете **System Configuration** (Системна конфигурация).
- 4. Изберете настройката за промяна.
	- **Language** (Език)
		- Изберете желания език за съобщенията, показвани от принтера.
	- **Measurement Units** (Мерни единици)
		- Инчове или милиметри
	- **Date and Time** (Дата и час)
	- **Power Save Mode** (Енергоспестяващ режим) (Вижте [страница](#page-11-2) 5)

# <span id="page-25-0"></span>**3 Отпечатване на етикети**

## <span id="page-25-1"></span>**Навигация и статус**

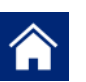

Докоснете бутона на началния екран по всяко време, за да се върнете в него.

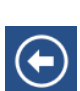

Докато разглеждате менютата, докоснете бутона "назад", за да се върнете на предишната страница.

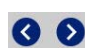

В началния екран, докоснете, за да прелистите наляво или надясно.

Иконите за принтер и статус на материала в статус лентата в долния край на началния екран предоставят следната информация.

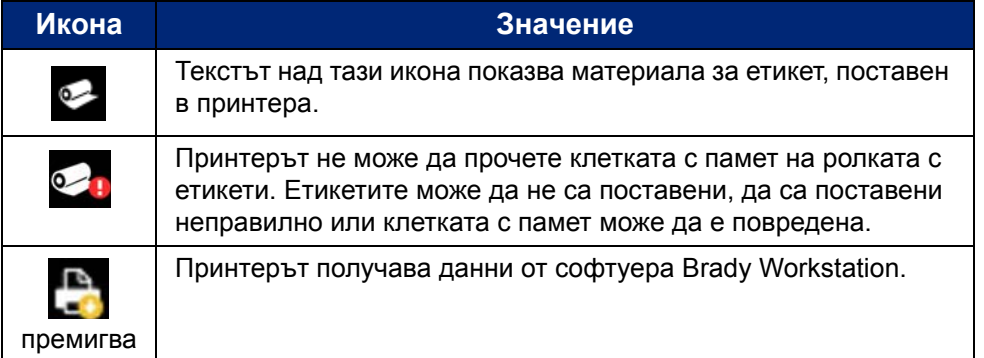

## <span id="page-25-2"></span>**Детайли за материал**

За да видите подробна информация за поставените консумативи, кликнете върху номера на частта на етикета или лентата в статус лентата, за да отворите екрана *Material Details* (Детайли за материала).

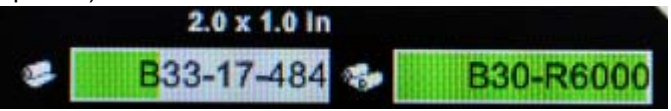

## <span id="page-26-0"></span>**Създаване на етикети**

Създавайте файлове с етикети, като използвате софтуера Brady Workstation. Когато създавате файл с етикет за пръв път, вие посочвате принтера. Това позволява на софтуера да предостави функции конкретно за вашия принтер. Също така софтуерът автоматично засича лентата и етикетите, поставени в принтера.

За помощ при употребата на софтуера, вижте документацията в самия софтуер.

## <span id="page-26-1"></span>**Настройки за печат**

При отпечатване на етикети, имайте предвид следното:

- Принтерът реже между отделните етикети или в края на заданието, в зависимост от избраните настройки за отрязване.
- Ако няма монтирани етикети или лента, отпечатването не стартира и ще бъдете подканени да монтирате носител или лента.
- Ако отворите капака на печатащата глава по време на печат, отпечатването спира и се извежда съобщение, приканващо ви да затворите капака. Заданието за печат е отменено. За отпечатване на етикетите, трябва да рестартирате заданието за печат.

Тези настройки ще се използват за всички задания за печат. Ако искате да ги промените в едно задание, уверете се, че сте занулили настройките по подразбиране, когато сте готови.

За да зададете някоя от следващите шест настройки, започнете с:

- 1. На екрана *Home* (Начало), докоснете **Settings** (Настройки).
- 2. Изберете **Print Adjustments** (Настройки за печат).
- 3. Изберете желаната настройка за печат.

**Забележка:** Бутонът Reset Default (Занули фабрични) връща фабричните настройки на принтера.

### <span id="page-26-3"></span><span id="page-26-2"></span>**Сила на отпечатване**

Използвайте плъзгача, за да настроите за по-тъмен или по-светъл печат. Отпечатайте етикет, за да изпробвате настройката.

Настройката за сила на отпечатване дефинира колко топлина се прилага върху печатащата глава, когато отпечатвате етикет. Колкото по-тъмна е силата на отпечатване, толкова повече мастило се прехвърля на етикета.Оптималните настройки за сила на отпечатване се задават автоматично от умната клетка за поставения носител и трябва да се променят само ако очаквате проблеми. Например, ако отпечатването е неравномерно, може да пожелаете да увеличите силата на натиск върху лентата при печат, за да гарантирате, че върху етикета ще попада повече мастило. Все пак, ако вашата лента залепва или се къса по време на печат, силата на отпечатване може би е твърде голяма и трябва да се намали.

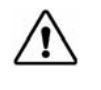

**ВНИМАНИЕ!** Постоянно печатане при високи нива на натиск може да предизвика задръстване на принтера или други грешки при печат и може да намали общия полезен живот на вашата печатаща глава.

**Забележка:** Избраната сила на отпечатване ще остане валидна за всички следващи задания за печат с текущо монтирания носител. При монтиране на нов носител, нивото на сила на отпечатване се възстановява до настройките си по подразбиране. Нивото на сила на отпечатване също се възстановява при рестартиране на системата.

## <span id="page-27-0"></span>**Хоризонтален офсет**

Използвайте плъзгача за на изображението (печатната част на етикета) надясно или наляво. Номерът, показан върху плъзгача, показва колко ще се измести позицията за начало на печат спрямо фабричната настройка; *не* представлява разстоянието от левия ръб на етикета.

## <span id="page-27-1"></span>**Вертикален офсет**

Използвайте плъзгача, за да изместите отпечатването нагоре или надолу по етикетите. Номерът, показан върху плъзгача, показва колко ще се измести позицията за начало на печат спрямо фабричната настройка; *не* представлява разстоянието от горния ръб на етикета.

## <span id="page-27-2"></span>**Скорост на печат**

Скоростта на печат ви позволява да задавате настройката за скорост на отпечатване от 1 до 4 инча в секунда (ips). Оптималните настройки за скорост на отпечатване се задават автоматично от умната клетка за поставения носител и трябва да се променят само ако очаквате проблеми. Например, можете да промените скоростта на отпечатване, ако искате да печатате графики или други плътно надписани етикети по-бавно, за да осигурите пълно покритие.

Използвайте плъзгача, за да увеличите или намалите скоростта.

**Забележка:** Избраната скорост на отпечатване ще остане валидна за всички следващи задания за печат с текущо монтирания консуматив. При монтиране на нов консуматив, скоростта на печат се възстановява до настройките си по подразбиране. Скоростта на отпечатване също се възстановява при рестартиране на системата.

### <span id="page-27-3"></span>**Опции за рязане**

Използвайте тази опция, за да настроите мястото за рязане. В зависимост от избраните настройки за рязане, принтерът придвижва етикета за късане/рязане между етикетите, в края на заданието или никога. Ако не се използва никаква настройка, мястото за рязане по подразбиране ще бъде зададеното в Brady Workstation.

**Забележка:** Размерът на етикета за щанцован етикет вече е зададен и не може да се променя.

## <span id="page-28-0"></span>**BPL скриптове**

#### *Ориентация за печат*

Използвайте, за да завъртате началната позиция на етикета за задачи с BPL скриптове.

<span id="page-28-1"></span>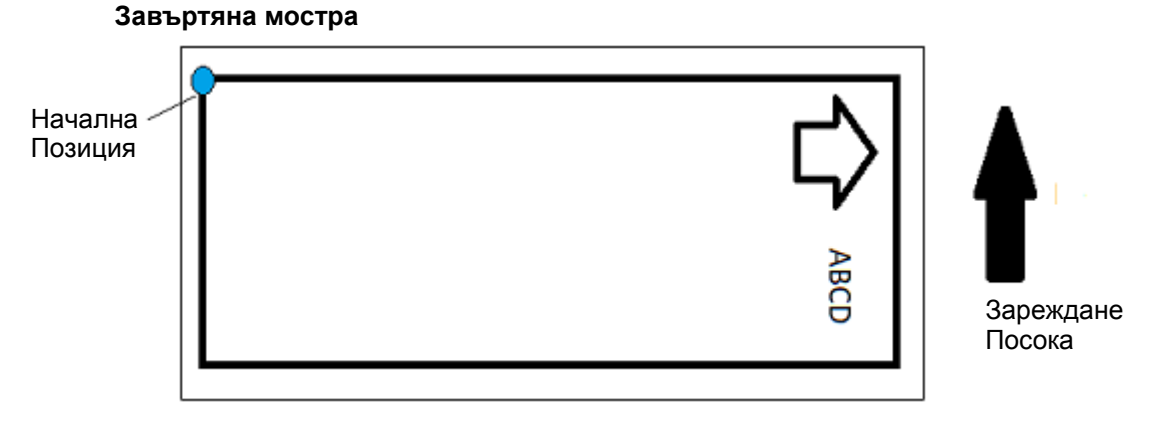

#### **Незавъртяна мостра**

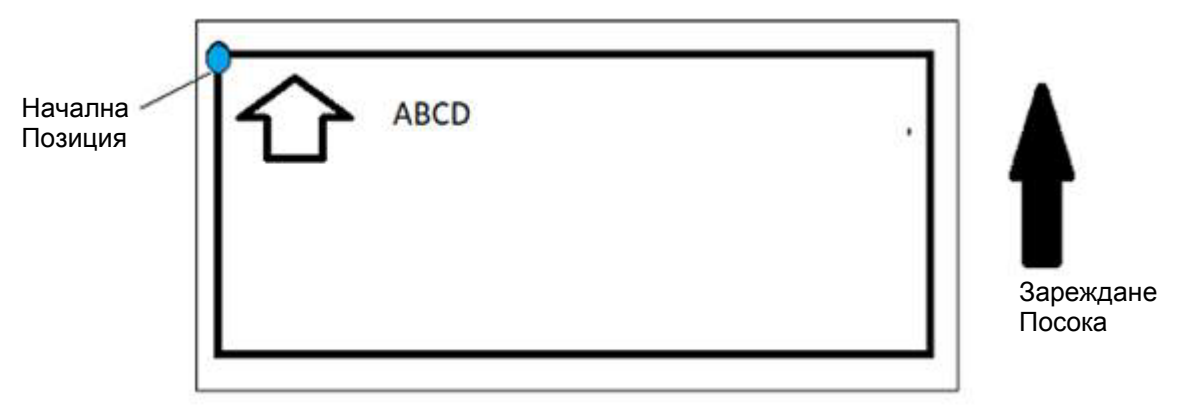

#### <span id="page-28-2"></span>*Огледален печат*

Отпечатване на етикети, подходящи за четене в огледало или от обратната страна на етикета.

## <span id="page-28-3"></span>**Външен хардуер**

За свързване на външна клавиатура:

- 1. Включете USB кабела на клавиатурата в USB порта на принтера.
- 2. На *Home* (Начало) екрана докоснете **Settings** (Настройки).
- 3. Изберете **External Hardware** (Външен хардуер).
- 4. Изберете **USB Keyboard** (USB клавиатура), след това изберете подходящият вид клавиатура от списъка.

## <span id="page-29-0"></span>**Отпечатване на етикети**

Трябва да имате инсталиран на компютъра си софтуер за етикети, за да създадете, редактирате или отпечатате етикети. Проверете документацията си за софтуера за етикети за инструкции относно инсталирането и използването на софтуера. Вижте *"[Съвместими](#page-8-3) [приложения](#page-8-3)" на страница 2* за повече информация.

## <span id="page-29-2"></span><span id="page-29-1"></span>**Подаване и отрязване на материала за етикетите**

Ако монтирате консуматив за етикет с грубо изрязан преден ръб, най-добре да подавате и режете етикета. Също така, подавайте и режете, ако имате частично отпечатано задание, което трябва да премахнете от вътрешността на принтера.

#### **За подаване и/или отрязване на материала за етикетите:**

- 1. При включен принтер, натиснете и задръжте бутона **Feed** (Подаване) докато дължината консуматив, която желаете, излезе от принтера.
- **Забележка:** За щанцовани етикети, консумативът напредва до позицията на отрязване, която се намира непосредствено до щанцования етикет. За непрекъснати етикети, консумативът напредва с два инча при всяко натискане на бутона "Feed" (Подаване).
- 2. Ако желаете, натиснете бутона **Cut** (Отрязване). Принтерът ще отреже етикета.

## <span id="page-30-0"></span>**Отпечатване на двустранен ръкав**

Когато отпечатвате двустранен ръкав, едната страна се зарежда и отпечатва директно от ролката. За да се отпечата втората страна, материалът се отрязва в края на заданието, след това отпечатаната лента с ръкави се зарежда отзад на принтера за второ преминаване за печат.

Мост на консуматива държи двустранния материал над ролката с лента. Двустранният материал ляга върху моста, за да влезе в рампата за вход на лентата. Когато е готово, мостът се вдига и щраква в капака на корпуса.

- 1. Отпечатайте едната страна на двустранните маркери.
- 2. Когато заданието приключи, отрежете отпечатаните маркери.

**Забележка:** Използвайте ножици или автоматичен нож, за да отрежете маркерите.

- 3. Отворете капака на корпуса и вратичката на печатащата глава.
- 4. Издърпайте водещия ръб на консуматива назад от водачите към ролката, но не сваляйте самата ролка.

**Забележка:** Ролката трябва да остане в гнездото за консуматив или принтерът ще покаже състояние на изчерпана лента.

5. Обърнете моста за консуматив надолу, за да застане върху ролката.

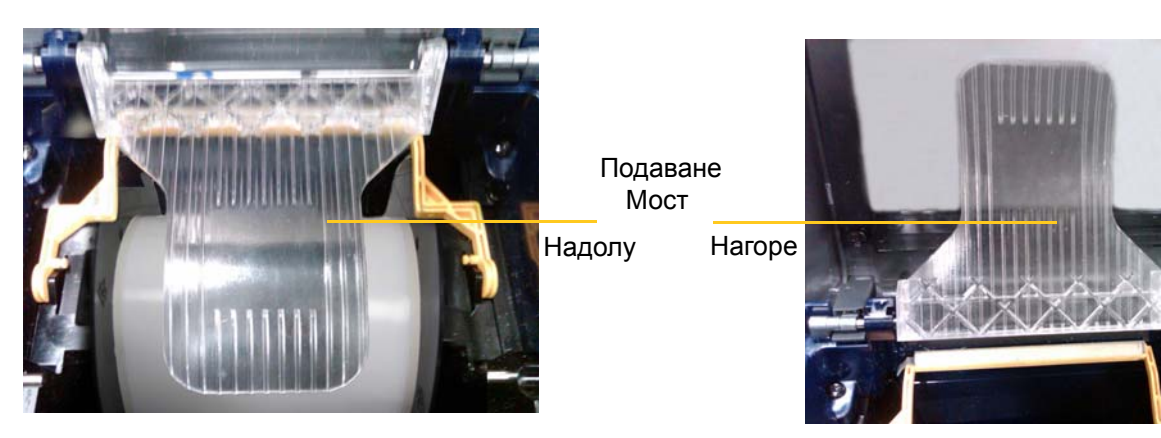

- 6. От гърба на принтера, подайте водещия ръб на ОТПЕЧАТАНАТА лента с ръкави през гнездото между капака на корпуса и корпуса на принтера:
	- Отбележете, че водещият ръб е първият ръкав във вашата последователност за печат.
	- Уверете се, че ОТПЕЧАТАНАТА страна е с лице НАДОЛУ.
- 7. Поставете маркерите върху моста за консуматив и подайте маркерите отгоре на черната ролка около четвърт инч (6,35 мм) от изхода.
- 8. Затворете вратичката на печатащата глава и капака на корпуса и отпечатайте втората страна на маркерите.
- 9. Когато заданието приключи, отворете капака на корпуса и вратичката на печатащата глава.
- 10. Вдигнете моста за консуматив нагоре и го щракнете на място в капака на корпуса.
- 11. Затворете капака.

# <span id="page-31-0"></span>**4 Използване на системните инструменти**

## <span id="page-31-2"></span><span id="page-31-1"></span>**Графики и шрифтове**

### **Импортиране**

За импортиране на графики и шрифтове от компютър в принтера, първо прехвърлете файловете на USB флаш памет. След това следвайте тези стъпки:

- 1. Свържете USB флаш паметта, на който и да е свободен USB порт на принтера.
- 2. На екрана *Home* (Начало), докоснете **Import Files** (Импортиране на файлове).
- 3. На екрана *Import Files from USB* (Импортиране на файлове от USB), изберете **fonts** (шрифтове) или **graphics** (графики).
- 4. На екрана *Import Fonts/Graphics* (Импортиране на шрифтове/графики), изберете желаните шрифтове/графики за импортиране в принтера или използвайте бутона Select All

(Избери всички)

5. Натиснете **Import** (Импортиране) .

Докато се импортират ще се показва лента за напредък.

**Забележка:** Ако системната памет свърши, ще се покаже съобщение за свършила памет.

### <span id="page-31-3"></span>**Изтриване**

За изтриване на графики и шрифтове, импортирани в принтера, следвайте тези стъпки:

- 1. На екрана *Home* (Начало), изберете **File Manager** (Управляване на файлове).
- 2. Изберете Fonts (Шрифтове) или Graphics (Графики).
- 3. Сложете отметка в полето до конкретни шрифтове или графики за изтриване или изберете бутона Select All (Избери всички) в долния край на екрана.

Ако знаете името на шрифта или графиката, натиснете , за да ги потърсите.

- 4. Докоснете желаната опция за сортиране.
- 5. Прегледайте избора си и натиснете бутона Delete (Изтриване) .

## <span id="page-32-0"></span>**Инсталиране на надстройки на фърмуер**

**За да обновите фърмуера:**

**ВНИМАНИЕ!** Не спирайте захранването на принтера при надстройка.

- 1. На компютър, отидете на [www.bradyid.com](https://www.bradyid.com).
- 2. Отидете на **Help** (Помощ) и след това в заглавието *Downloads* (За сваляне) кликнете върху **Firmware** (Фърмуер).
- 3. Намерете най-новата надстройка на фърмуер за BradyPrinter i3300 в списъка и я инсталирайте. Можете да сортирате списъка по азбучен ред, за да е по-лесно да намерите модела на принтера.
- 4. Кликнете върху **Begin Download** (Начало на сваляне).
- 5. Запазете сваления файл в USB флаш памет.
- 6. Свържете USB флаш паметта, на който и да е свободен USB порт на принтера. Принтерът разпознава файла с надстройката и показва съобщение на сензорния екран.
- 7. Следвайте инструкциите на екрана. Когато надстройката приключи успешно, принтерът се рестартира.

# <span id="page-33-0"></span>**5 Поддръжка**

## <span id="page-33-1"></span>**Извеждане на системна информация**

Екранът *About* (Относно) показва номерата на версиите на различни компоненти от системата. Проверете версията на *Firmware driver* (драйвер на фърмуера), когато обмисляте надстройка на фърмуера. Използвайте останалата информация на екрана *About*, ако бъдете инструктирани от поддръжката на Brady.

#### **За извеждане на системна информация:**

- 1. От началната страница, докоснете **Settings** (Настройки).
- 2. Докоснете **About** (Относно).

## <span id="page-33-2"></span>**Операции по предварителна поддръжка**

Преди извършване на каквито и да е процедури по поддръжка, които включват отваряне на капака, трябва да изключите захранването и да извадите консумативите от принтера.

1. Извадете захранващия кабел [1] от принтера.

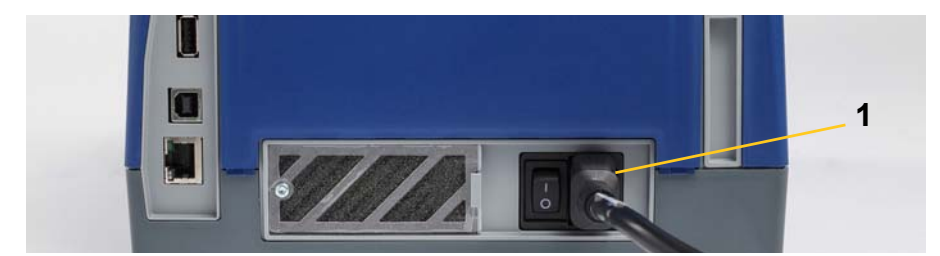

2. Отворете капака.

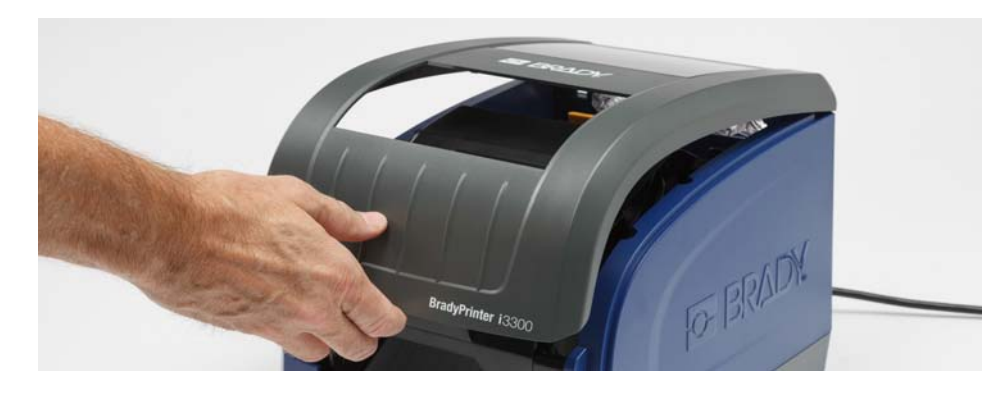

- 3. Освободете ключалката на вратичката на печатащата глава [2] и отворете капака.
- 4. Освободете ключалката на касетата с лента [3] и повдигнете касетата с лентата нагоре и навън.

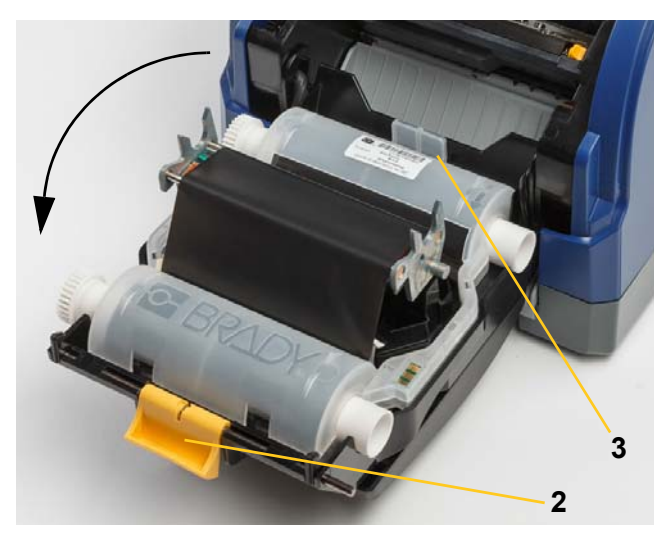

- 5. Преместете жълтата чистачка за консуматив [4] отзад.
- 6. Преместете жълтите водачи за консуматив [5] до пълно отваряне.
- 7. Извадете касетата от отворите на гнездото [6].

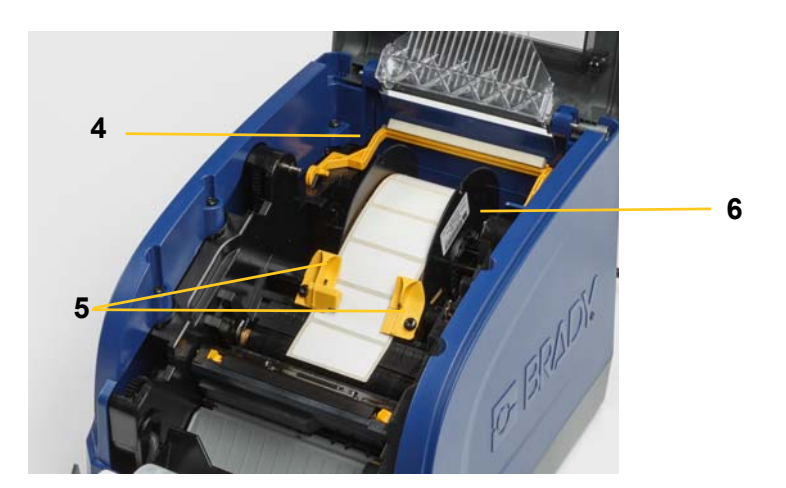

## <span id="page-35-1"></span><span id="page-35-0"></span>**Почистване на принтера**

## **Почистване на остатъци от принтера**

Когато извършвате каквато и да е поддръжка по принтера, трябва да почиствате и всякакви остатъци от етикет.

#### **Необходими материали:**

- Бутилка с въздух под налягане, поръчва се на място (напр. HOSA AIR-464 Gear Duster)
- Невлакнеста кърпа
- Изопропилов алкохол
- Обезопасяващи очила

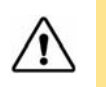

**ВНИМАНИЕ!** Винаги носете обезопасяващи очила, когато използвате въздух под налягане.

- 1. Извадете захранващия щепсел и консумативите от принтера (вижте "[Операции](#page-33-2) по [предварителна](#page-33-2) поддръжка" на страница 27).
- 2. При сложени обезопасяващи очила, подложете на въздушна струя под налягане всички части на принтера, които са натрупали остатъци по себе си.

**Забележка:** Ако не разполагате с въздух под налягане, използвайте невлакнеста тъкан, напоена с изопропилов алкохол и избършете остатъците.

- 3. Върнете лентата и етикетите.
- 4. Затворете всички капаци и включете захранващия шнур.

### <span id="page-35-2"></span>**Почистване на дисплея**

#### **Необходими материали**

- Невлакнеста кърпа, неабразивна
	- Изопропилов алкохол

**- или -**

- Предварително напоена кърпа (подходяща за почистване на LCD дисплеи)
- **Забележка:** Обикновени почистващи препарати с амоняк, сапун или киселина могат да повредят екрана. Използвайте само невлакнеста кърпа, напоена с изопропилов алкохол.
- 1. Напоете леко невлакнеста тъкан с изопропилов алкохол или използвайте предварително напоена кърпа, подходяща за почистване на екрани на персонални компютри.
- 2. Леко потъркайте напоената кърпа по екрана, докато не се премахнат всички остатъци.

## <span id="page-36-1"></span><span id="page-36-0"></span>**За почистване на остриетата на ножа**

**Забележка:** При почистване на ножа, трябва да почистите и сензорите за консумативи и на ножа.

#### **Необходими материали**

- BradyPrinter i3300 Почистващ комплект (Каталожен No B31-CCT)
- Изопропилов алкохол
- Инструмент за почистване на ножа (включен в почистващия комплект)
- 1. Извадете захранващия щепсел и консумативите от принтера (вижте "[Операции](#page-33-2) по [предварителна](#page-33-2) поддръжка" на страница 27).
- 2. Стиснете двете жълти бутончета на ножа [7], за да извадите ножа. Механизмът на ножа и изходния шлиц [8] ще се плъзнат надолу зад капака на печатащата глава.

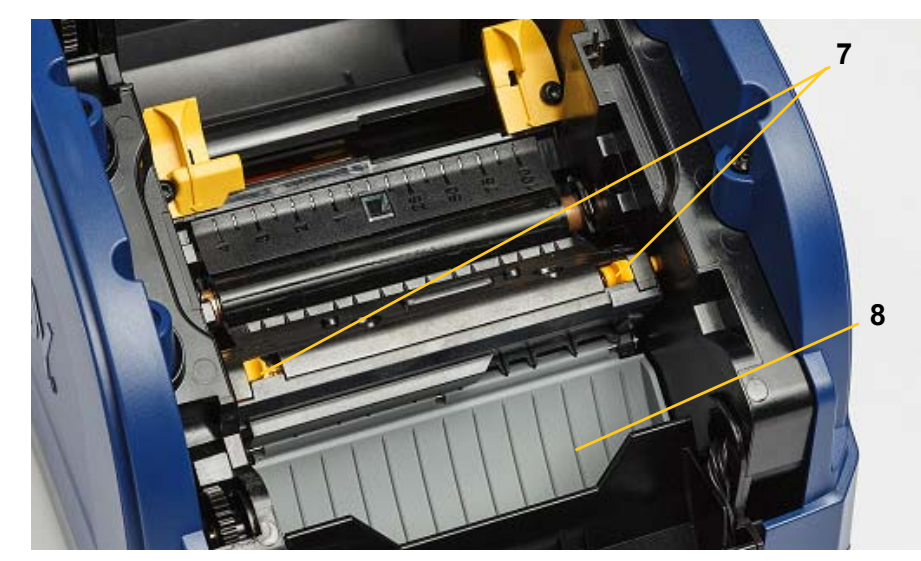

3. Напълнете пластмасовата бутилка от почистващия комплект с изопропилов алкохол.

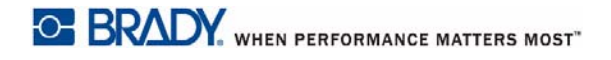

- 4. Почистете металното режещо острие [9]:
	- a. Ако режещото острие е замърсено в значителна степен, използвайте почистващия инструмент за нож от почистващия комплект, за да изстържете внимателно остатъците от режещото острие.
	- b. Напоете една от гъбите от почистващия комплект с алкохол. Не оставяйте капещ от гъбата алкохол.
	- c. Почистете режещото острие с напоената гъба, докато не се премахнат всички остатъци.
	- d. Почистете под краищата на корпуса на ножа с навлажнена гъба. За да предотвратите вкарването на остатъци по-дълбоко в уреда, използвайте движения, насочени от външния край към центъра на ножа.
	- e. Продължете почистването, докато вече няма видими остатъци и почистващата гъба спре да се оцветява.

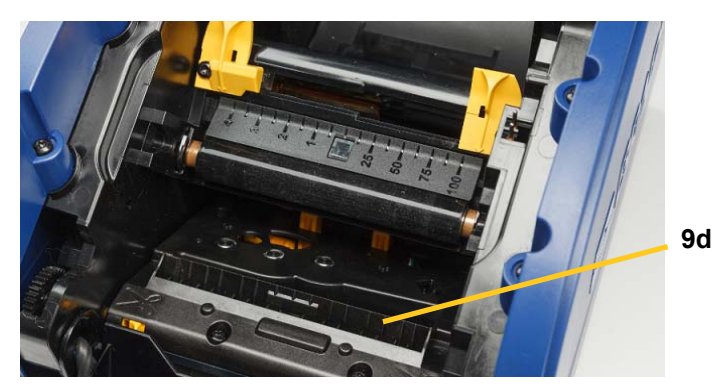

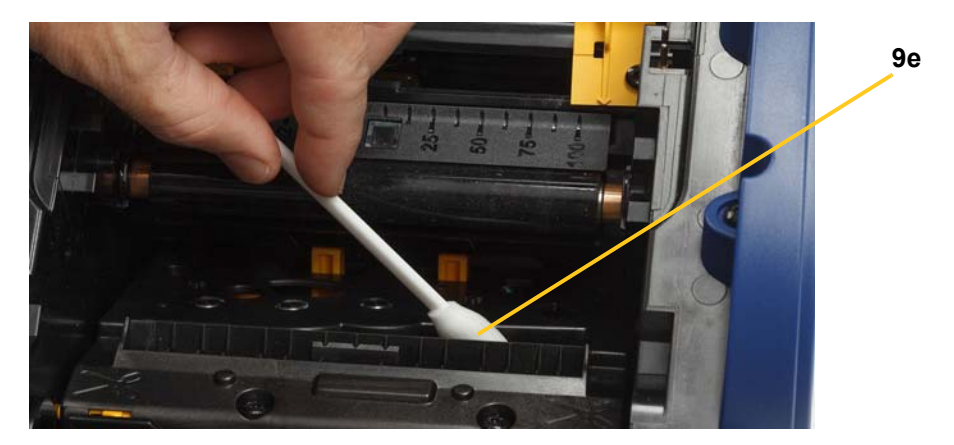

- 5. Затворете режещото острие, като го пъхнете в изходния шлиц, докато бутончетата на ножа не щракнат на мястото си.
- **Забележка:** Може да се наложи да задържите леко отворен капака на печатащата глава, за да достигнете до изходния шлиц.
- 6. Върнете касетките на лентата и етикетите.
- 7. Затворете всички капаци и включете захранващия шнур.

## <span id="page-38-0"></span>**Почистване на сензорите**

Сензорите за консумативи и на ножа са разположени в принтера и може да са покрити с прах, който излиза от рязането на етикетите. Един от сензорите за консумативи се намира под жълтия водач за консумативи, както е показано на долната картина. Сензорът на ножа е разположен над режещото острие и се вижда, само когато ножът е изваден.

#### **Необходими материали**

- BradyPrinter i3300Почистващ комплект (Каталожен No B31-CCT)
- Изопропилов алкохол
- 1. Извадете захранващия щепсел и консумативите от принтера (вижте "[Операции](#page-33-2) по [предварителна](#page-33-2) поддръжка" на страница 27).
- 2. Стиснете двете жълти езичета на ножа, за да освободите ножа; режещият механизъм и изходният шлиц ще се плъзнат надолу, показвайки сензора на ножа.
- 3. С предварително навлажнена гъба, внимателно избършете повърхността на сензора на ножа [11] и двата сензора за консумативи [10] на показаните места:
	- a. Централен сензор за щанцоване [10a]
	- b. Сензор за излизане на етикет/щанцоване [10b]

**Забележка:** Сензорът е разположен под жълтия водач за консумативи

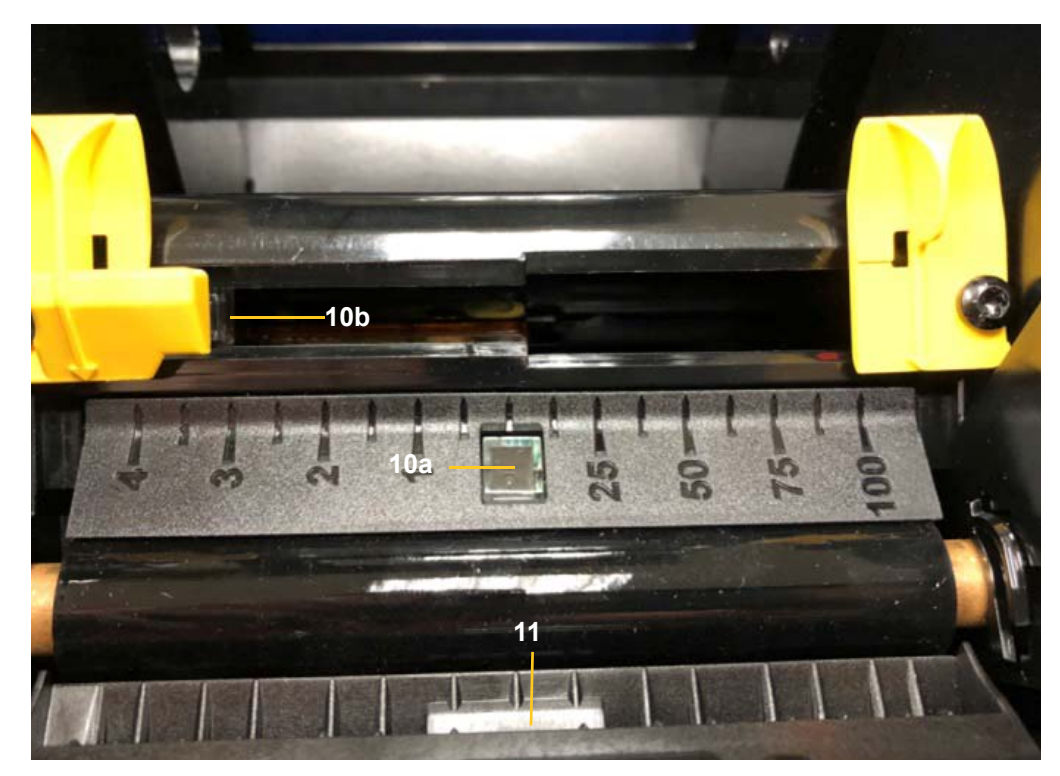

## <span id="page-39-0"></span>**Почистване на изходния шлиц на острието на ножа**

Тази процедура почиства областта на изходния шлиц на острието на ножа и изходния шлиц.

**Забележка:** Трябва да почистите изходната зона след почистване на режещото острие и на сензорите. Почистващата гъба може да се повреди при почистване на изходната зона.

#### **Необходими материали**

- BradyPrinter i3300 Почистващ комплект (Каталожен No B31-CCT)
- Изопропилов алкохол
- 1. Извадете захранващия щепсел и консумативите от принтера (вижте "[Операции](#page-33-2) по [предварителна](#page-33-2) поддръжка" на страница 27).
- 2. Затворете вратичката на печатащата глава. Не е необходимо да щракне на място.
- 3. С помощта на напоени със спирт гъби от почистващия комплект почистете входа към изходния шлиц [12] и рампата на изходния шлиц [13].
- **Забележка:** За да достигнете всички зони на изходния шлиц, можете да затворите капака и да наклоните принтера на едната му страна.

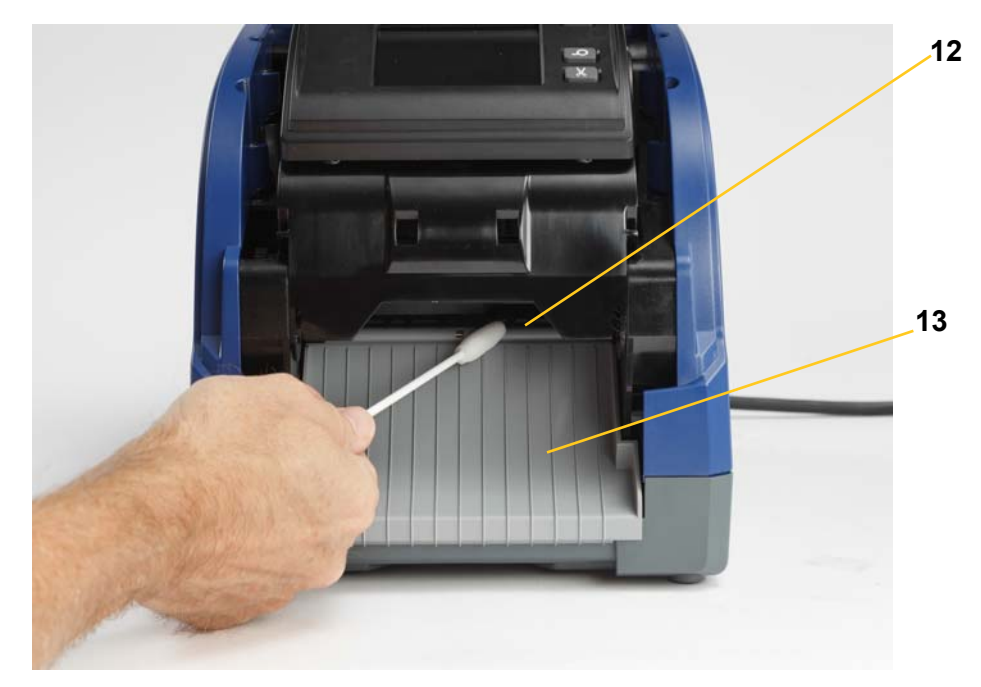

- 4. Върнете касетките на лентата и етикетите.
- 5. Затворете всички капаци, включете захранващия кабел и включете копчето за захранване.

## <span id="page-40-0"></span>**Почистване от прах**

Прахът, образувал се при рязане на консумативи, може да се натрупа в уреда. Ако се е натрупало значително количество прах, почистете уреда с помощта на тази процедура.

#### **Необходими материали**

- BradyPrinter i3300 Почистващ комплект (Каталожен No B31-CCT)
- Изопропилов алкохол
- Бутилка с въздух под налягане, поръчва се на място (напр. HOSA AIR-464 Gear Duster)

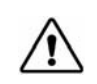

**ВНИМАНИЕ!** Винаги носете обезопасяващи очила, когато използвате въздух под налягане.

- 1. Извадете захранващия щепсел и консумативите от принтера (вижте "[Операции](#page-33-2) по [предварителна](#page-33-2) поддръжка" на страница 27).
- 2. С помощта на въздух под налягане продухайте всички видими зони в принтера, за да премахнете натрупалия се прах.
- 3. С помощта на кърпа, напоена с изопропилов алкохол, избършете всичкия останал прах в принтера.
- 4. Избършете външната част на капака и корпуса на принтера от мръсотии и остатъци.

### <span id="page-40-2"></span><span id="page-40-1"></span>**Почистване на печатащата глава**

#### **Необходими материали**

- BradyPrinter i3300 Почистващ комплект (Каталожен No B31-CCT)
- Изопропилов алкохол
- 1. Извадете захранващия щепсел и консумативите от принтера (вижте "[Операции](#page-33-2) по [предварителна](#page-33-2) поддръжка" на страница 27).
- 2. Напълнете пластмасовата бутилка от почистващия комплект с изопропилов алкохол.

**Забележка:** Не търкайте кърпата около бронзираната зона на печатащата глава.

3. Напоете една от гъбичките от почистващия комплект с алкохол и леко изтъркайте около зелената и черната зони на печатащата глава [14].

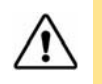

**ВНИМАНИЕ!** Използвайте само материалите, доставени с почистващия комплект. Използването на други материали може да нанесе трайно повреждане на печатащата глава.

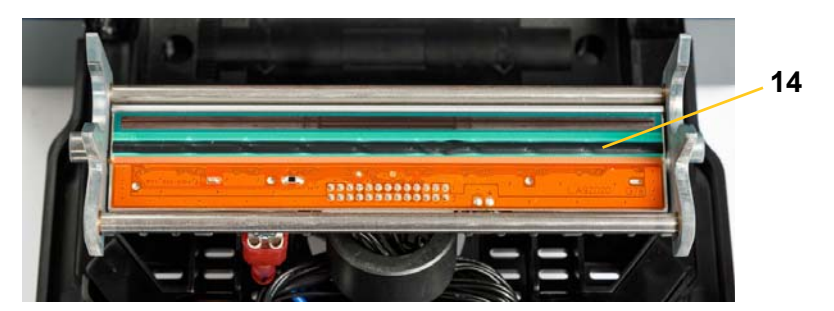

- 4. Върнете касетките на лентата и етикетите.
- 5. Затворете всички капаци и включете захранващия шнур.

## <span id="page-42-1"></span><span id="page-42-0"></span>**Подмяна на чистачката за подаване**

#### **Необходими материали**

- B31-WIPER
- 1. Извадете захранващия щепсел и консумативите от принтера (вижте "[Операции](#page-33-2) по [предварителна](#page-33-2) поддръжка" на страница 27).
- 2. Повдигнете и задръжте рамото на чистачката, държейки лоста на вложката на чистачката [15].
- 3. Издърпайте лоста леко напред и после извадете вложката на чистачката от рамото на чистачката.
- 4. За връщане на мястото й, вкарайте ръба на вложката на чистачката в отвор [16] на рамото на чистачката и го плъзнете, докато лоста не щракне на мястото си.

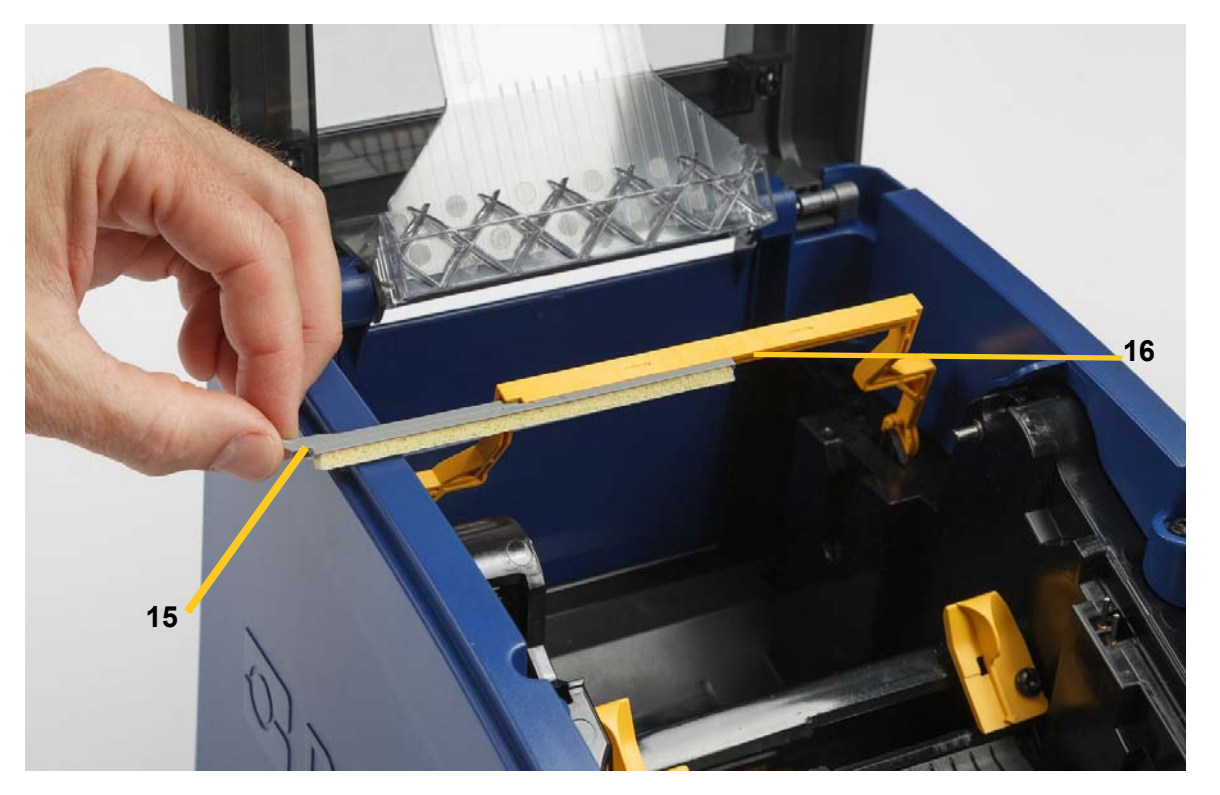

- 5. Върнете касетките на лентата и етикетите.
- 6. Затворете всички капаци и включете захранващия шнур.

## <span id="page-43-1"></span><span id="page-43-0"></span>**Почистване на задръствания**

## **Задръстване на принтера**

#### **За почистване на задръствания от принтера:**

- 1. Извадете повредената лента и/или етикети от принтера.
- 2. Проверете дали няма повреда по печатащата глава, режещите остриета, сензори и др.
- 3. Проверете дали има нужда от някакво почистване. Ако се налага почистване, вижте "[Почистване](#page-35-0) на принтера" на страница 29 за подробности.
- 4. Заредете наново лентата и етикетите и изчистете всички съобщения за грешка.

### <span id="page-43-2"></span>**Задръстване на ножа**

#### **За почистване на задръствания от ножа:**

1. Отрежете консуматива както е посочено по-долу.

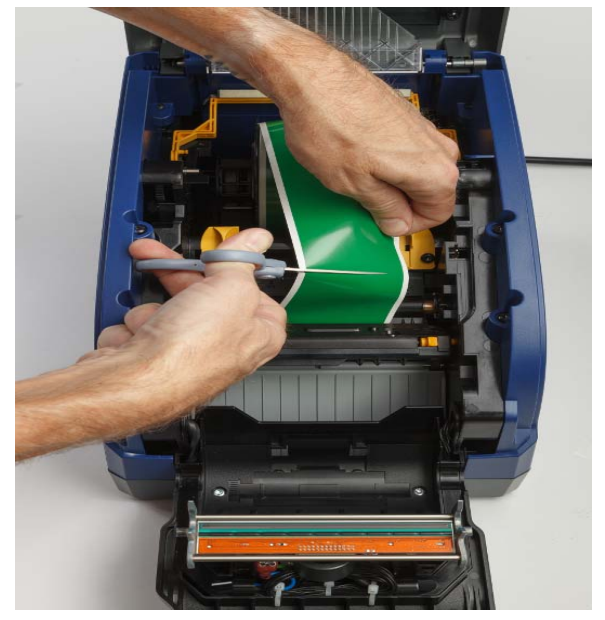

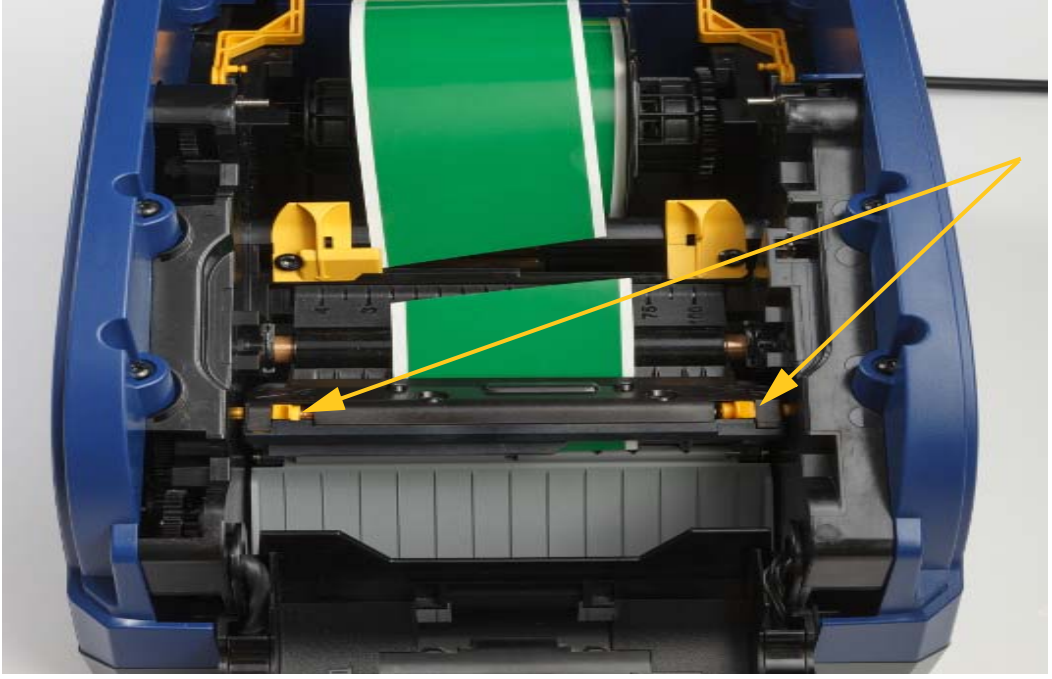

2. Стиснете езичетата, за да освободите и наклоните модула на ножа.

3. Завъртете зъбеца на ножа обратно на часовника, за да свалите острието.

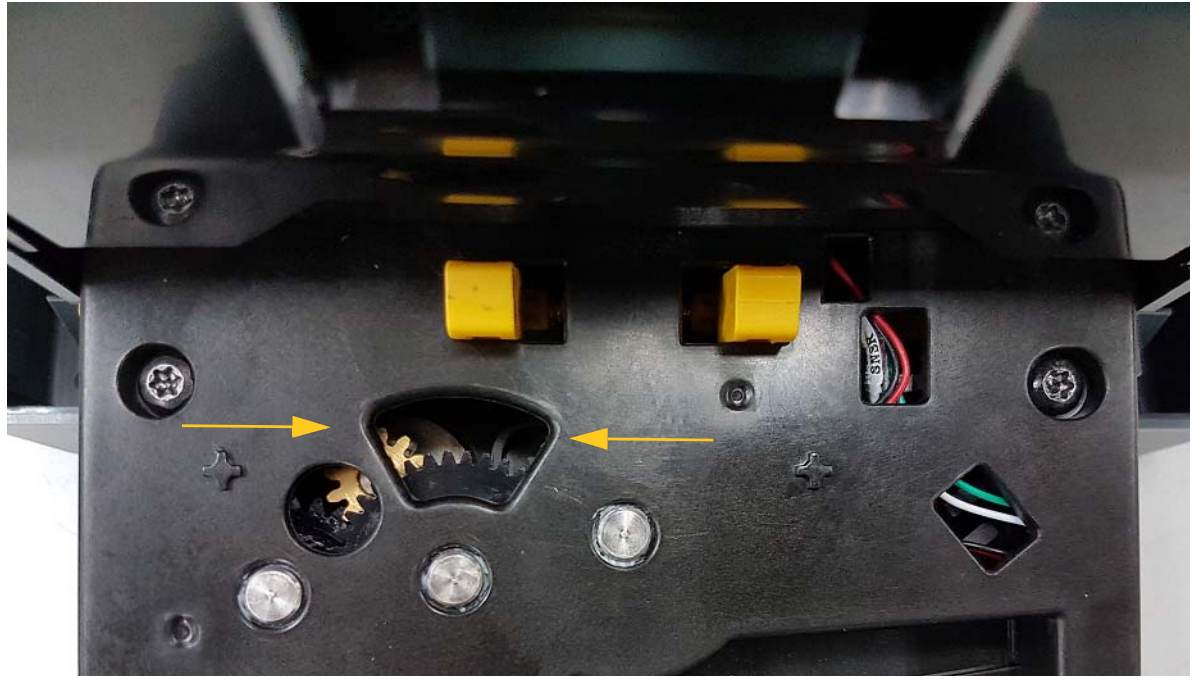

- 4. Отстранете консуматива.
- 5. Завъртете зъбеца по часовника, за да вдигнете острието.
- 6. Бутнете режещия механизъм обратно на място, така че щифтовете да щракнат на мястото си.

# <span id="page-45-0"></span>**6 Отстраняване на проблеми**

Използвайте следната таблица за отстраняване на проблеми. В ситуации, в които принтерът показва съобщение за грешка, следвайте инструкциите на сензорния екран.

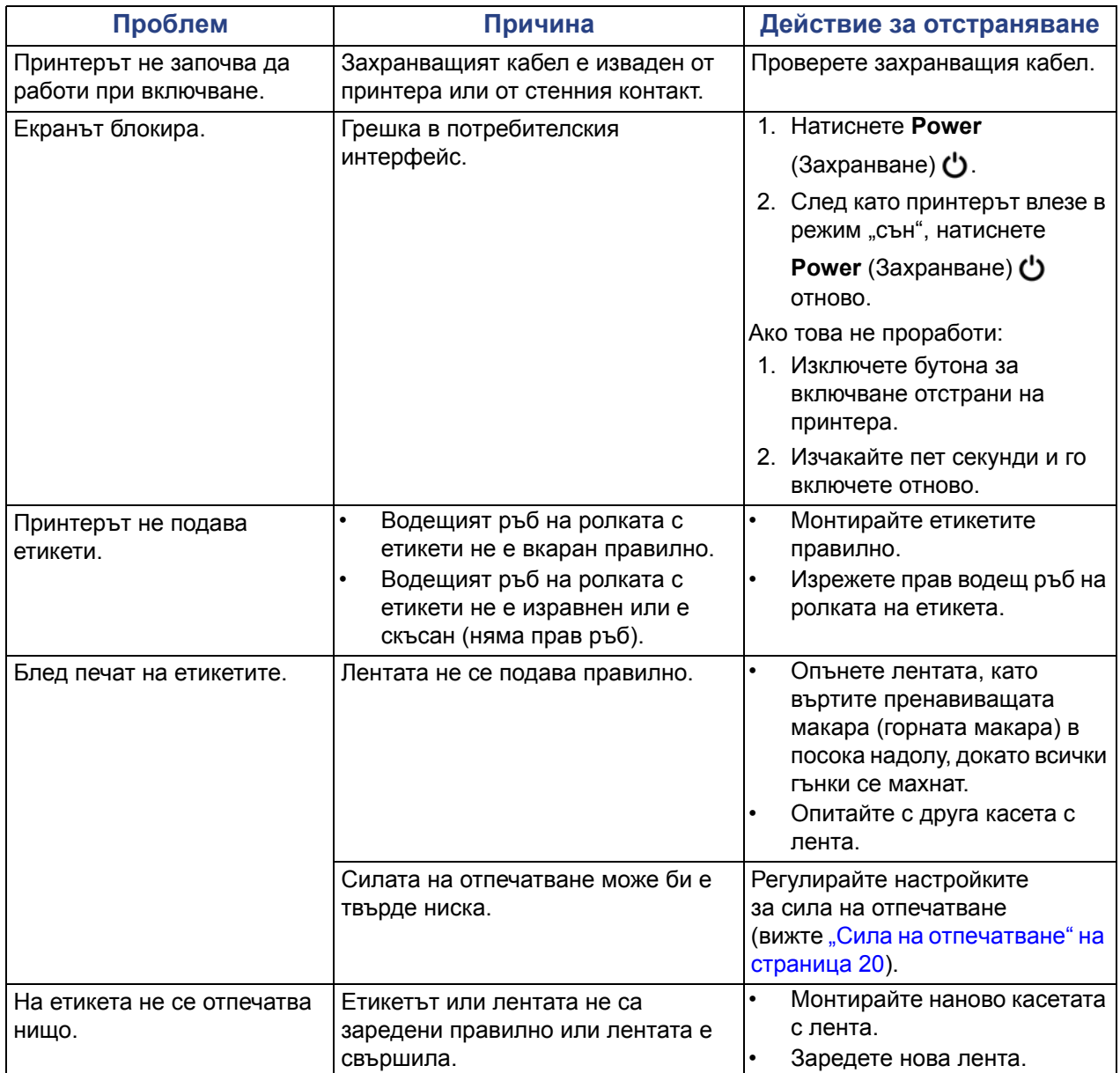

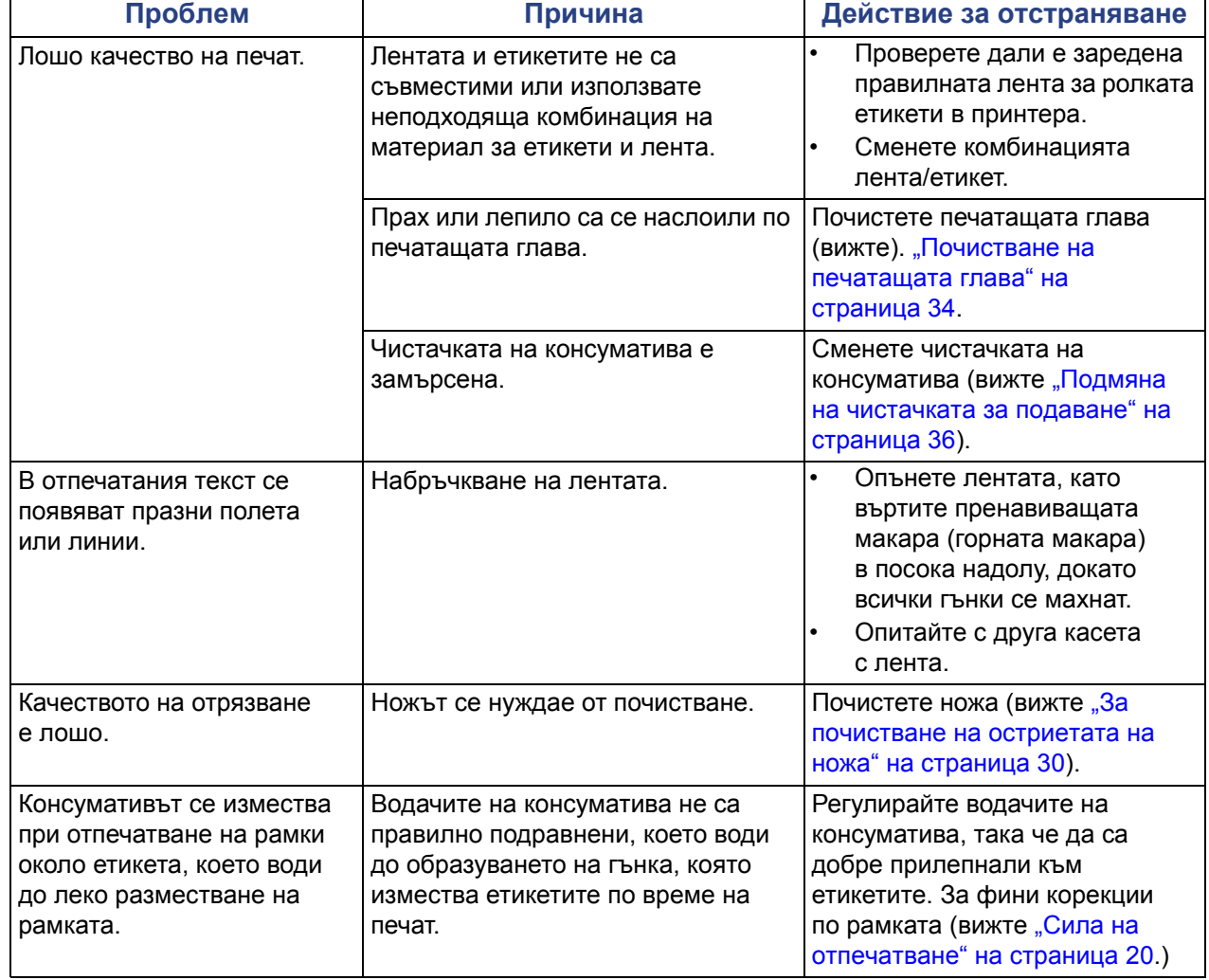

## <span id="page-47-0"></span>**Регулаторна и лицензионна информация**

## <span id="page-47-1"></span>**Лицензионно споразумение за крайни потребители за Microsoft Windows CE**©

Закупили сте устройство, което включва софтуер, лицензиран на Brady Worldwide, Inc. от Microsoft Licensing или неговите филиали ("MS"). Инсталираните софтуерни продукти на Microsoft, както и свързаните с тях носители, печатни материали и "онлайн" или електронна документация ("СОФТУЕР") са защитени от международните закони и споразумения за интелектуалната собственост. СОФТУЕРЪТ е лицензиран, не продаден. Всички права запазени.

АКО НЕ СТЕ СЪГЛАСНИ С ТОВА ЛИЦЕНЗИОННО СПОРАЗУМЕНИЕ С КРАЕН ПОТРЕБИТЕЛ, НЕ ИЗПОЛЗВАЙТЕ УСТРОЙСТВОТО И НЕ КОПИРАЙТЕ ТОЗИ СОФТУЕР. ВМЕСТО ТОВА СЕ СВЪРЖЕТЕ НЕЗАБАВНО С BRADY WORLDWIDE, INC. ЗА ИНСТРУКЦИИ ОТНОСНО ВРЪЩАНЕТО НА НЕИЗПОЛЗВАНОТО УСТРОЙСТВО И ВЪЗСТАНОВЯВАНЕ НА ЗАПЛАТЕНАТА ЦЕНА. **ВСЯКА УПОТРЕБА НА ТОЗИ СОФТУЕР, ВКЛЮЧИТЕЛНО, НО БЕЗ ДА СЕ ОГРАНИЧАВА ДО, УПОТРЕБАТА НА УСТРОЙСТВОТО, ЩЕ ОЗНАЧАВА, ЧЕ ПРИЕМАТЕ ТОВА ЛИЦЕНЗИОННО СПОРАЗУМЕНИЕ ЗА КРАЕН ПОТРЕБИТЕЛ (ИЛИ ПОТВЪРЖДАВАНЕ НА ВСЯКАКВИ ПРЕДИШНИ СПОРАЗУМЕНИЯ).**

**ПРЕДОСТАВЯНЕ НА СОФТУЕРЕН ЛИЦЕНЗ:** Настоящото Лицензионно споразумение с краен потребител ви дава следния лиценз:

Можете да използвате СОФТУЕРА само за УСТРОЙСТВОТО.

**БЕЗ ОТКАЗОУСТОЙЧИВОСТ.** СОФТУЕРЪТ НЕ Е УСТОЙЧИВ НА ОТКАЗ. BRADY WORLDWIDE, INC. Е ОПРЕДЕЛИЛА САМОСТОЯТЕЛНО НАЧИНИТЕ ЗА ИЗПОЛЗВАНЕ НА СОФТУЕРА НА УСТРОЙСТВОТО, А MS СЕ ДОВЕРЯВА НА BRADY WORLDWIDE, INC. ЗА ПРОВЕЖДАНЕТО НА ДОСТАТЪЧНИ ИЗПИТАНИЯ ЗА ОПРЕДЕЛЯНЕ ДАЛИ СОФТУЕРЪТ Е ПРИГОДЕН ЗА ТАКОВА ИЗПОЛЗВАНЕ.

СОФТУЕРЪТ НЯМА ГАРАНЦИЯ. **СОФТУЕРЪТ се предлага "такъв, какъвто е" с всички негови недостатъци. ЦЕЛИЯТ РИСК, КАТО ЗАДОВОЛИТЕЛНО КАЧЕСТВО, ЕФЕКТИВНОСТ, ТОЧНОСТ И ПОЛОЖЕНИ УСИЛИЯ (ВКЛЮЧИТЕЛНО ЛИПСАТА НА НЕБРЕЖНОСТ) Е ЗА ВАША СМЕТКА. СЪЩО ТАКА НЕ СЕ ПРЕДЛАГА ГАРАНЦИЯ ЗА ВАШАТА УДОВЛЕТВОРЕНОСТ ОТ СОФТУЕРА ИЛИ СРЕЩУ ИМИТАЦИИ.** АКО СТЕ ПОЛУЧИЛИ КАКВИТО И ДА Е ГАРАНЦИИ ПО ОТНОШЕНИЕ НА УСТРОЙСТВОТО ИЛИ НА СОФТУЕРА, ТЕЗИ ГАРАНЦИИ НЕ ПРОИЗЛИЗАТ ОТ И НЕ СА ОБВЪРЗВАЩИ ЗА MS.

**Забележка за поддръжка на Java.** СОФТУЕРЪТ може да поддържа програми, написани на Java. Технологията Java не е отказоустойчива и не е проектирана, произведена или предназначена за употреба или предлагане под формата на онлайн контролно оборудване в опасни среди, изискващи отказоустойчиво изпълнение, като например работа в ядрени съоръжения, въздушна навигация или комуникационни системи, авиодиспечерски контрол, животоподдържаща апаратура или оръжейни системи, в които неизправностите в технологията Java могат да доведат директно до смърт, лично нараняване или сериозни физически или екологични вреди. Sun Microsystems, Inc. задължава по договор MS да направи този отказ от отговорност.

**Освобождаване от отговорност за определени щети. ОСВЕН АКО НЕ Е ЗАБРАНЕНО ОТ ЗАКОНА, MS НЕ НОСИ ОТГОВОРНОСТ ЗА КАКВИТО И ДА Е ИНДИРЕКТНИ, СПЕЦИАЛНИ, КОСВЕНИ ИЛИ СЛУЧАЙНИ ЩЕТИ, ПРОИЗТИЧАЩИ ОТ ИЛИ ВЪВ ВРЪЗКА С УПОТРЕБАТА ИЛИ РАБОТАТА НА СОФТУЕРА. ТОВА ОГРАНИЧЕНИЕ ВАЖИ ДОРИ И АКО ДАДЕНА МЯРКА НЕ ИЗПЪЛНИ ОСНОВНОТО СИ ПРЕДНАЗНАЧЕНИЕ. В НИКАКЪВ СЛУЧАЙ MS НЕ НОСИ ОТГОВОРНОСТ ЗА СУМА, НАДВИШАВАЩА ДВЕСТА И ПЕТДЕСЕТ ЩАТСКИ ДОЛАРА (U.S.\$250,00).**

**Ограничения за реверсивно инженерство, декомпилиране и деасемблиране.** Не можете да подлагате на реверсивно инженерство, декомпилация или деасемблиране СОФТУЕРА, освен и само до степента, в която подобна дейност е изрично разрешена от приложимото законодателство, независимо от това ограничение.

**РАЗРЕШЕНО, НО ОГРАНИЧЕНО ПРЕХВЪРЛЯНЕ НА СОФТУЕРА.** Може да прехвърлите за постоянно правата по настоящото Лицензионно споразумение с краен потребител само като част от продажба или прехвърляне на устройството за постоянен срок и само ако получателят се съгласи с това Лицензионно споразумение с краен потребител. Ако СОФТУЕРЪТ е в процес на обновяване, всяко прехвърляне трябва да включва и предишните версии на СОФТУЕРА.

**ОГРАНИЧЕНИЯ ЗА ИЗНОС.** Вие признавате, че СОФТУЕРЪТ е с произход САЩ. Съгласни сте да се съобразявате с всички приложими международни и национални закони, които са приложими към СОФТУЕРА, включително разпоредбите на експортната администрация на САЩ, както и ограниченията за краен потребител, крайна употреба и страна на предназначение, издадени в САЩ и други страни. За допълнителна информация по износа на СОФТУЕРА вижте http://www.microsoft.com/exporting.

## <span id="page-49-1"></span><span id="page-49-0"></span>**Съответствие и одобрения на представителството**

## **United States**

#### <span id="page-49-2"></span>*FCC Notice*

**Note:**This equipment has been tested and found to comply with the limits for a Class A digital device, pursuant to part 15 of the FCC Rules. These limits are designed to provide reasonable protection against harmful interference when the equipment is operated in a commercial environment. This equipment generates, uses, and can radiate radio frequency energy and, if not installed and used in accordance with the instruction manual, may cause harmful interference to radio communications.

Operation of this equipment in a residential area is likely to cause harmful interference in which case the user will be required to correct the interference at his own expense.

Changes or modifications not expressly approved by the party responsible for compliance could void the user's authority to operate the equipment.

This device complies with Part 15 of the FCC Rules. Operation is subject to the following two conditions: (1) This device may not cause harmful interference and, (2) this device must accept any interference received, including interference that may cause undesired operation.

## **Estados Unidos**

#### *Aviso de la FCC*

**Nota:** Este equipo se puso a prueba y se confirmó que cumple con los límites para un dispositivo digital de Clase A, conforme a la Parte 15 de las Regulaciones de la Comisión Federal de Comunicaciones (Federal Communications Commission, FCC). Estos límites se han diseñado para proporcionar protección razonable contra interferencias perjudiciales cuando el equipo se utilice en un entorno comercial. Este equipo genera, utiliza y puede emitir energía de radiofrecuencia y, si no se instala y se utiliza según el manual de instrucciones, puede ocasionar interferencias perjudiciales en las radiocomunicaciones.

El uso de este equipo en un área residencial puede causar interferencias perjudiciales, en cuyo caso el usuario tendrá que corregir dichas interferencias por su cuenta.

Los cambios o las modificaciones que no hayan sido aprobados expresamente por la parte responsable del cumplimiento pueden invalidar la autorización que se le otorga al usuario para utilizar el equipo.

Este dispositivo cumple con la Parte 15 de las Regulaciones de la FCC. El uso está sujeto a las siguientes dos condiciones: (1) es posible que este dispositivo no provoque interferencias perjudiciales y (2) este dispositivo debe aceptar cualquier interferencia recibida, incluso aquella que pueda generar un uso no deseado.

## <span id="page-50-0"></span>**Canada**

Innovation, Science and Economic Development (ISED) Canada ICES-003: CAN ICES-3 (A)/NMB-3(A)

## **Canada**

Innovation, Sciences et Développement économique Canada (ISDE)

Canada ICES-003:

CAN ICES-3 (A)/NMB-3(A)

## <span id="page-50-1"></span>**Mexico**

Declaración del Instituto Federal de Telecomunicaciones (IFETEL): El uso de este equipo está sujeto a las siguientes dos condiciones: (1) es posible que este equipo o dispositivo no cause interferencia perjudicial y (2) este equipo o dispositivo debe aceptar cualquier interferencia, incluida la que pueda causar su uso no deseado.

## <span id="page-50-2"></span>**Европа**

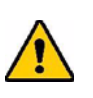

**ПРЕДУПРЕЖДЕНИЕ!** Това е продукт клас A. В домашна обстановка този продукт може да предизвика радио-смущения, в който случай потребителят може да бъде принуден да вземе адекватни мерки.

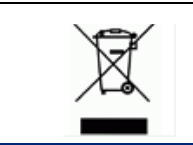

**Директива за унищожаване на електрическо и електронно оборудване**

В съответствие с Европейската директива WEEE, това устройство трябва да бъде рециклирано в съответствие с местното законодателство.

## <span id="page-50-3"></span>*RoHS Директива 2011/65/ЕС, 2015/863/ЕС*

Продуктът има СЕ маркировка и отговаря на Директива на Европейския съюз 2011/65/ЕС НА ЕВРОПЕЙСКИЯ ПАРЛАМЕНТ И НА СЪВЕТА от 8 юни 2011 г. за ограничената употреба на някои опасни вещества в електрическо и електронно оборудване.

Директива на ЕС 2015/863 от 31 март 2015 г. редактира Приложение II на Директива 2011/65/ЕС на Европейския парламент и на Съвета относно списъка с ограничени вещества.

### <span id="page-51-0"></span>*Директива за батериите 2006/66/EО*

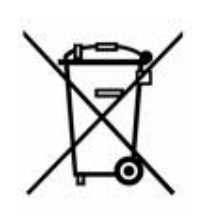

Този продукт съдържа литиева клетъчна батерия. Зачеркнатият контейнер за смет с колела в ляво показва "разделно събиране" за всички батерии и акумулатори, в съответствие с Европейска директива 2006/66/EC. Потребителите на батерии не трябва да изхвърлят батериите като несортирана домашна смет. Тази директива определя рамката за връщане и рециклиране на използваните батерии и акумулатори, които трябва да бъдат събирани разделно и рециклирани в края на полезния си живот. Моля, унищожавайте батериите в съответствие с Вашето местно законодателство.

#### **Забележка за рециклиращите**

#### **За демонтиране на литиевата клетъчна батерия:**

- 1. Отворете принтера и намерете литиевата клетъчна батерия, разположена на дънната платка.
- 2. Като използвате малка отвертка, избутайте батерията от гнездото и я извадете от платката. Изхвърлете я в съответствие с местните разпоредби.

## <span id="page-51-1"></span>**Turkey**

Türkiye Çevre ve Orman Bakanlığı

(Elektrik ve elektronik ekipmandaki belirli tehlikeli maddelerin kullanılmasının Kısıtlanması Yönetmeliği).

Türkiye Cumhuriyeti: EEE Yönetmeliğine Uygundur

## <span id="page-51-2"></span>**China**

有关此产品的 RoHS 声明信息,请访问 www.BradyID.com/i3300compliance

### <span id="page-51-3"></span>**Taiwan**

請至 www.BradyID.com/i3300compliance 尋找本產品的 RoHS 聲明資訊

## <span id="page-52-0"></span>**Информация за законови регулации за безжично оборудване**

Получени са регулаторни маркировки за одобрено WiFi (радио) според сертифицирането в държавата и са приложени на хост принтера. Тези държави включват: САЩ, Канада, Мексико, Европейски съюз, Австралия, Нова Зеландия, Южна Африка и Южна Корея.

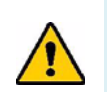

**ПРЕДУПРЕЖДЕНИЕ!** Работа с устройството без регулаторно одобрение е незаконна.

WiFi радио модул (перманентно инсталиран в принтер с опция за WiFi)

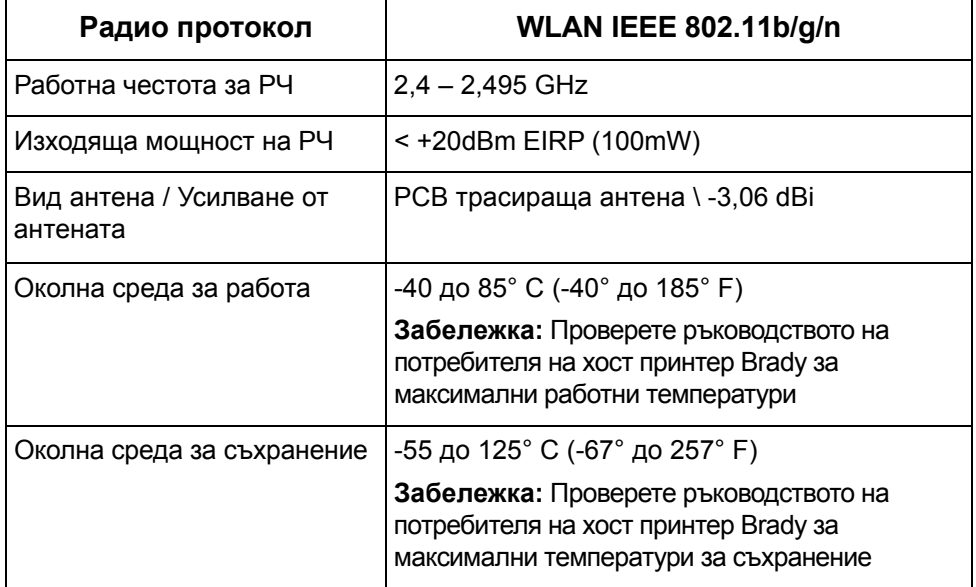

### <span id="page-52-1"></span>**United States**

**Note:** This equipment has been tested and found to comply with the limits for a Class A digital device, pursuant to part 15 of the FCC Rules. These limits are designed to provide reasonable protection against harmful interference when the equipment is operated in a commercial environment. This equipment generates, uses, and can radiate radio frequency energy and, if not installed and used in accordance with the instruction manual, may cause harmful interference to radio communications.

Operation of this equipment in a residential area is likely to cause harmful interference in which case the user will be required to correct the interference at own expense.

Changes or modifications not expressly approved by the party responsible for compliance could void the user's authority to operate the equipment.

This device complies with Part 15 of the FCC Rules. Operation is subject to the following two conditions: (1) This device may not cause harmful interference and, (2) this device must accept any interference received, including interference that may cause undesired operation.

**Co-located statements:** To comply with FCC RF exposure compliance requirement, the antenna used for this transmitter must not be co-located or operating in conjunction with any other transmitter/antenna except those already with radio module filing.

**RF exposure guidelines:** The radiated output power of this device is far below the radio frequency exposure limits. Nevertheless, to avoid the possibility of exceeding radio frequency exposure limits for an uncontrolled environment, a minimum 20cm distance should be maintained from WiFi radio module PCB antenna (internal) to the head, neck, or body during normal operation.

## **Estados Unidos**

**Nota:** Este equipo se puso a prueba y se confirmó que cumple con los límites para un dispositivo digital de Clase A, conforme a la Parte 15 de las Regulaciones de la FCC. Estos límites se han diseñado para proporcionar protección razonable contra interferencias perjudiciales cuando el equipo se utilice en un entorno comercial. Este equipo genera, utiliza y puede emitir energía de radiofrecuencia y, si no se instala y se utiliza según el manual de instrucciones, puede ocasionar interferencias perjudiciales en las radiocomunicaciones.

El uso de este equipo en un área residencial puede causar interferencias perjudiciales, en cuyo caso el usuario tendrá que corregir dichas interferencias por su cuenta.

Los cambios o las modificaciones que no hayan sido aprobados expresamente por la parte responsable del cumplimiento pueden invalidar la autorización que se le otorga al usuario para utilizar el equipo.

Este dispositivo cumple con la Parte 15 de las Regulaciones de la FCC. El uso está sujeto a las siguientes dos condiciones: (1) es posible que este dispositivo no provoque interferencias perjudiciales y (2) este dispositivo debe aceptar cualquier interferencia recibida, incluso aquella que pueda generar un uso no deseado.

**Declaraciones sobre la colocalización:** A fin de cumplir con el requisito de cumplimiento de la FCC relativo a la exposición a RF, la antena que se utilice para este transmisor no debe ubicarse ni utilizarse junto con ningún otro transmisor o antena, a excepción de aquellos que ya se incluyen en el módulo de radio.

**Pautas sobre la exposición a RF:** La potencia de salida irradiada de este dispositivo está muy por debajo de los límites de exposición a radiofrecuencia. No obstante, para evitar que se superen los límites de exposición a radiofrecuencia en un entorno no controlado, se debe mantener una distancia mínima de 20 cm entre la antena (interna) en placa de circuito impreso del módulo de radio de wifi y la cabeza, el cuello o el cuerpo durante el uso normal.

## <span id="page-53-0"></span>**Canada**

Innovation, Science and Economic Development (ISED)

CAN ICES-3 (A)/NMB-3(A)

This device complies with Industry Canada's license-exempt RSSs. Operation is subject to the following two conditions:

1. This device may not cause interference; and

2. This device must accept any interference, including interference that may cause undesired operation of the device.

**Co-located statements:** To comply with FCC RF exposure compliance requirement, the antenna used for this transmitter must not be co-located or operating in conjunction with any other transmitter/antenna except those already with radio module filing.

**RF exposure guidelines / Important note:** This equipment complies with IC radiation exposure limits set forth for an uncontrolled environment. This equipment should be installed and operated with minimum distance 20cm between the radiator and your body.

**Note Importante:** Déclaration d'exposition aux radiations: Cet équipement est conforme aux limites d'exposition aux rayonnements IC établies pour un environnement non contrôlé. Cet équipement doit être installé et utilisé avec un minimum de 20cm de distance entre la source de rayonnement et votre corps.

## **Canada**

Innovation, Sciences et Développement économique Canada (ISDE)

CAN ICES-3 (A)/NMB-3(A)

Cet appareil est en conformité avec les normes RSS non soumises à licence du Canada. Son fonctionnement est assujetti aux deux conditions suivantes:

- 1. cet appareil ne doit pas causer de l'interférence nocive; et
- 2. cet appareil doit accepter toute interférence reçue, y compris l'interférence qui peut causer un fonctionnement non désiré.

**Déclarations coimplantées:** pour se conformer aux exigences de la FCC relatives à la conformité à l'exposition RF, l'antenne utilisée pour cet émetteur ne peut être coimplantée ou opérée conjointement avec tout autre émetteur ou toute autre antenne, excepté ceux disposant déjà d'un module radio.

**Directives sur l'exposition RF/ remarques importantes:** cet équipement est conforme aux limites d'exposition aux rayonnements IC établies pour un environnement non contrôlé. Cet équipement doit être installé et utilisé avec un minimum de 20 cm de distance entre la source de rayonnement et votre corps.

**Remarque importante:** Déclaration d'exposition aux radiations: Cet équipement est conforme aux limites d'exposition aux rayonnements IC établies pour un environnement non contrôlé. Cet équipement doit être installé et utilisé avec un minimum de 20 cm de distance entre la source de rayonnement et votre corps.

## <span id="page-54-0"></span>**Mexico**

Declaración del IFETEL:

"El uso de este equipo está sujeto a las siguientes dos condiciones: (1) es posible que este equipo o dispositivo no cause interferencia perjudicial y (2) este equipo o dispositivo debe aceptar cualquier interferencia, incluida la que pueda causar un uso no deseado".

## <span id="page-55-0"></span>**Европейски съюз**

Това е продукт клас A. В домакинска среда, този продукт може да причини радио смущения, в който случай потребителят може да трябва да предприеме адекватни мерки.

Директива за радио оборудване (RED) 2014/53/EC

- a. Честотни ленти, в които радио оборудването работи; 2.401GHz до 2.483GHz
- b. Максимална радиочестотна мощност, предавана в честотните ленти, в които работи радио оборудването ; < +20dBm EIRP (100mW)

## <span id="page-55-1"></span>**Brazil**

ANATEL Notice:

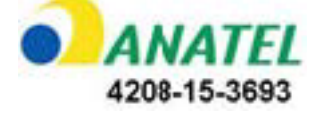

Este equipamento opera em caráter secundário, isto é, não tem direito a proteção contra interferência prejudicial, mesmo de estações do mesmo tipo, e não pode causar interferência a sistemas operando em caráter primário.

Este produto contém a placa model GS2011MIPS, código de homologação ANATEL 4208- 15-3693.

## <span id="page-55-2"></span>**Международни**

WiFi радио модулът, използван в хост принтери Brady, отговаря на международно признати стандарти, покриващи излагане на хора на електромагнитни полета, т.е. EN 62311 "Оценка на електронно и електрическо оборудване във връзка с ограничения на излагането на хора на електромагнитни полета (0 Hz - 300 GHz)".

#### **Местоположения**

Brady Worldwide, Inc 6555 West Good Hope Road P.O. Box 2131 Milwaukee, WI 53201-2131 www.bradycorp.com Тел.: 1-888-272-3946

#### **Brady EMEA**

Lindestraat 20 9240 Zele Белгия www.bradycorp.com/global Тел.: +32 (0) 52 45 78 11

#### **Brady Corporation Asia**

1 Kaki Bukit Crescent Singapore 416236 www.bradycorp.com/global Тел.: 65-6477-7261

#### **Brady Worldwide**

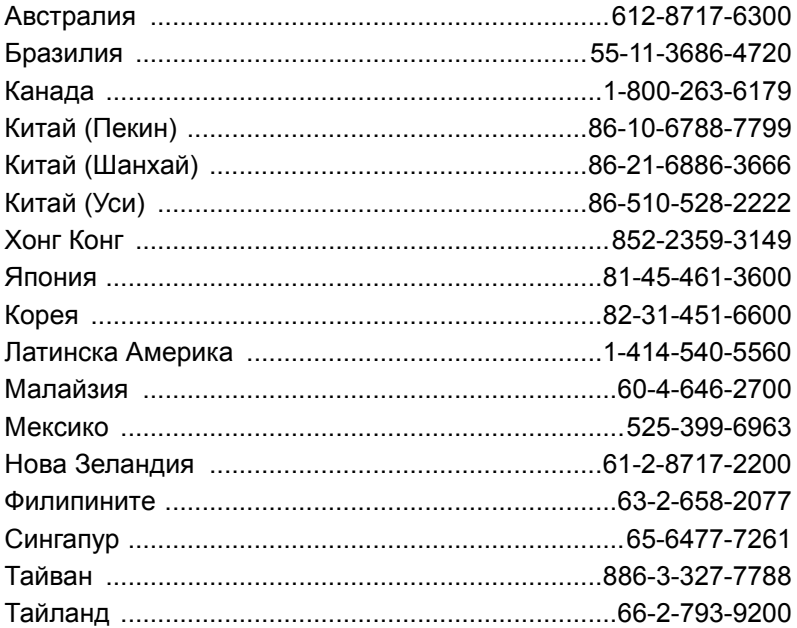

i3300 Ръководство на потребителя (печатно - български):

Ред. 28.2.2019 г.

O BRADY WHEN PERFORMANCE MATTERS MOST"